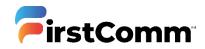

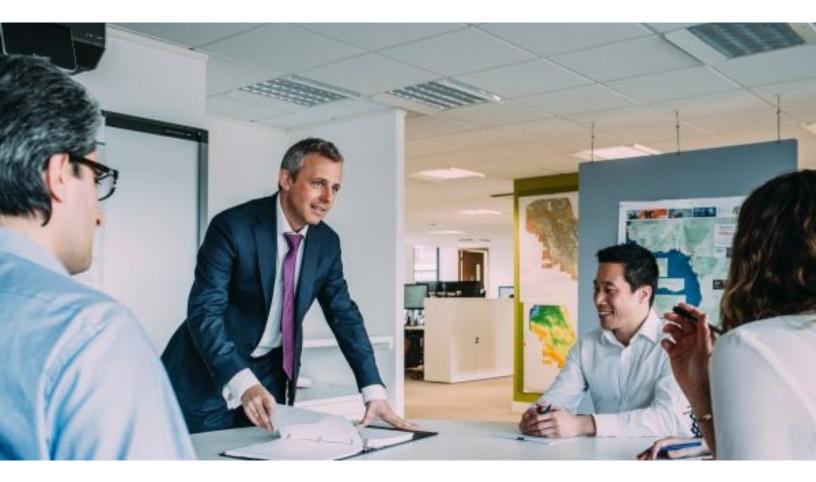

# CommPortal

Admin Guide

Updated Version 05.12.20

## Contents

| 1.   | Introduc  | tion                                    | 3  |
|------|-----------|-----------------------------------------|----|
| 1.1. | Abo       | out this Guide                          | 3  |
| 1.2. | Por       | tal Log In                              | 3  |
| 2.   | Groups    | - Hunt Groups                           | 4  |
| 2.1  | Sta       | ndard Hunt Groups                       | 4  |
|      | 2.1.1     | Hunt Group Pilots                       | 5  |
|      | 2.1.2     | Hunt Group Members                      | 5  |
|      | 2.1.3     | Settings                                | 8  |
| 2.2  | Enh       | anced Hunt Groups                       | 9  |
|      | 2.2.1     | Summary                                 | 10 |
|      | 2.2.2     | Rules                                   | 11 |
|      | 2.2.3     | Weekly Schedule                         | 13 |
|      | 2.2.4     | Special Days                            | 13 |
| 3.   | All Lines |                                         | 15 |
| 3.1  | Use       | rs                                      | 16 |
|      | 3.1.1     | View individual settings                | 16 |
|      | 3.1.2     | Edit Personal Details                   | 17 |
|      | 3.1.3     | Soft Reset                              | 17 |
|      | 3.1.4     | Hard Reset                              | 18 |
|      | 3.1.5     | Unlock Account:                         | 19 |
| 3.2  | Atte      | endants                                 | 19 |
|      | 3.2.1     | Easy Auto Attendant                     | 20 |
|      | 3.2.1.    | 1 Line Status                           | 20 |
|      | 3.2.1.    | 2 Open Attendant Settings               | 21 |
|      | 3.2.2     | Enhanced Auto Attendant                 | 24 |
|      | 3.2.2.    | 1 View Enhanced Auto Attendant Settings | 24 |
|      | 3.2.2.    | 2 Enhanced Auto AttendantLine Status    | 25 |
|      | 3.2.2.    | 3 Open Enhanced AutoAttendant Settings  | 25 |

|      | 3.2.      | 2.3.1 Main Menu                                    | 25 |
|------|-----------|----------------------------------------------------|----|
|      | 3.2.      | 2.3.2 Schedule                                     | 26 |
|      | 3.2.      | 2.3.3 Menus                                        |    |
|      | 3.2.      | 2.3.4 Announcements                                |    |
|      | 3.2.      | 2.3.5 Extensions                                   |    |
|      | 3.2.      | 2.3.6 Advanced                                     | 41 |
| 3.3  | Pho       | nes                                                | 43 |
|      | 3.3.1     | Device Manager                                     | 43 |
|      | 3.3.2     | Speed Dial (Configure Phone Line Keys)             | 45 |
|      | 3.33      | Enhanced Monitored Extension (Busy Lamp Field BLF) | 47 |
|      | 3.3.4     | Enhanced Call Park (Orbital Call Parking)          | 49 |
| 4.   | Departm   | ents                                               |    |
| 5.   | Short Co  | des                                                | 53 |
| 6.   | Account   | Codes                                              | 56 |
| 6.1  | Мо        | difying Call Types Requiring Account Codes         | 57 |
| 6.2  | Val       | dated or Invalidated Account Codes                 | 58 |
| 6.3. | Bloc      | king Access after Incorrect Account Codes          | 60 |
| 6.4. | Sett      | ing Individual Line Properties                     | 60 |
| 7.   | Extensio  | רא                                                 | 62 |
| 8.   | Call Anal | ytics                                              | 63 |
| 9.   | Music O   | n Hold                                             | 67 |
| 10.  | Miscella  | neous Settings                                     | 70 |

## 1. Introduction

This guide describes the Business Admin CommPortal, an interface that allows the business group administrator to manage the features of their phone system via a website.

#### 1.1. About this Guide

The Business Admin CommPortal Guide assists business group administrators in understanding and managing the hosted phone system.

The things you can do via the administrator portal include:

- Making changes to line names and details associated with user accounts
- Creating Departments, Account Codes and Short Codes
- Reset Voicemails, Unlock Accounts and Change Passwords
- Call Analytics Reports and Music on Hold

#### 1.2. Portal Log In

To access the CommPortal, open any browser to <u>https://my.uc-view.com/bg/</u> and enter your administrator credentials.

<u>Number</u>: Enter the ten-digit account number assigned to your own phone account (DID or direct inward dial number).

<u>Password:</u> Enter same as your CommPortal password.

| CommPortal Web                         |                                   |  |  |  |  |  |  |  |
|----------------------------------------|-----------------------------------|--|--|--|--|--|--|--|
| Please log in below.                   |                                   |  |  |  |  |  |  |  |
|                                        |                                   |  |  |  |  |  |  |  |
| Number:                                |                                   |  |  |  |  |  |  |  |
| Password:                              | ••••••                            |  |  |  |  |  |  |  |
| Login                                  |                                   |  |  |  |  |  |  |  |
| If you have forgot<br>customer support | ten your password, please contact |  |  |  |  |  |  |  |

If after entering your correct direct dial number and password access is denied, please email business care at <u>businesscare@firstcomm.com</u> or call **800.860.2934** 

## 2. Groups - HuntGroups

Groups can be used to manage how calls are handled for a selection of callers. The group page allows you to view Hunt Groups and Call Pickup Groups.

- Hunt Groups will pass calls to the next available member.
- Call Pickup Groups allow lines to answer each other's calls.

|                       | Business Group Admin Portal                                                                                            |
|-----------------------|----------------------------------------------------------------------------------------------------|
| Home                  | Groups                                                                                                    |
| Groups                | Groups can be used to manage how calls are handled for a selection of callers. Hunt Groups will pass calls to the next |
| 🚥 Hunt Groups (MLHGs) | available member. Call Pickup Groups allow lines to answer each other's calls.                                         |
| 🚠 Call Pickup Groups  |                                                                                                    |
| All Lines             |                                                                                                    |
| Lusers                |                                                                                                    |
| O Attendants          | Hunt Groups Call Pickup                                                                                                |
| 424 Group Access      | (MLHGs) Groups                                                                                                    |

#### 2.1 Standard Hunt Groups

A Hunt Group (MLHG or Multi-Line Hunt Group) is a set of lines within a Business Group (members), so that calls to the group are passed to a non-busy member of the Hunt Group, or may be added to a queue if all members are busy. Please contact us if you would like to set up a new Hunt Group.

The Hunt Group Page allows you to view your current Hunt Groups, how many members are in each Hunt Group, and the Service level.

If you would like to add a new Hunt Group please contact business care at 800-860-2934.

|                             | Business Group Admin Portal |                                                                                                    |            |  |  |  |  |
|-----------------------------|-----------------------------|----------------------------------------------------------------------------------------------------|------------|--|--|--|--|
| Home                        |                             |                                                                                                    |            |  |  |  |  |
| Groups                      |                             | Hunt Groups                                                                                                    |            |  |  |  |  |
| 🚥 Hunt Groups (MLHGs)       |                             | A Hunt Group (MLHG or Multi-Line Hunt Group) is a set of lines within a Business Group (members), so that calls<br>to the group are passed to a non-busy member of the Hunt Group, or may be added to a queue if all members are<br>busy. Please contact us if you would like to set up a new Hunt Group. |            |  |  |  |  |
| -Axel's Group<br>-MLHG TEST |                             |                                                                                                    |            |  |  |  |  |
| 🚠 Call Pickup Groups        | Hunt Group Name             | Hunt Group Name Number of Members Service Level                                                                                                    |            |  |  |  |  |
| All Lines                   | Axel's Group                | 4                                                                                                    | Hunt Group |  |  |  |  |
| L Users                     |                             | 4                                                                                                    |            |  |  |  |  |
| O Attendants                | MLHG TEST                   | 1                                                                                                    | Hunt Group |  |  |  |  |
|                             |                             |                                                                                                    |            |  |  |  |  |

When you click on the Hunt Group under Service Level it allows you to view any Hunt Group Pilots, Hunt Group Members, and the Settings.

|                             | Business Group Admin Portal |                    |              | - |
|-----------------------------|-----------------------------|--------------------|--------------|---|
| Home                        |                             |                    |              |   |
| Groups                      | Hunt Group Axel's G         |                    |              |   |
| Hunt Groups (MLHGs)         | Hunt Group Pilots           | Hunt Group Members | Settings     |   |
| -Axel's Group<br>-MLHG TEST | Telephone Number            | Ext.               | Name         |   |
| 📩 Call Pickup Groups        | (773)                       | 1021               | Axel's Group |   |
| All Lines                   |                             |                    |              |   |

## 2.1.1 Hunt Group Pilots

You can optionally assign one or more lines within the Business Group as Pilot Directory Numbers for the Hunt Group. These provide a contact number for the whole group that will always pick a free line, instead of being associated with a specific line within the Hunt Group. This could be useful, for example, if you are using a Multi-Line Hunt Group for a call center and wanted to provide one number for the public to call.

Additionally, calls that are dialed directly to a number within the Hunt Group can be forwarded to a non-busy line within the Hunt Group if the number they are calling is busy, or may be treated as busy if you prefer. Intercom calls are never hunted.

## 2.1.2 Hunt Group Members

This page allows you to Remove Selected Hunt Group Members, Change Positions and Add Lines or Single Lines.

|                                                                                                    | Business Group Admin Portal |                        |            |               |             |                    |
|----------------------------------------------------------------------------------------------------|-----------------------------|------------------------|------------|---------------|-------------|--------------------|
| Home<br>Groups                                                                                      | Hunt Gr                     | oup Test HG AF         | in Dep     | artment: N    | lone        |                    |
| 🗰 Hunt Groups (MLHGs)                                                                               | Hunt                        | Group Pilots           | Hunt Group | Members       | S           | ettings            |
| -601 Polk Transport<br>-717 Wells Switch<br>-CSE Install                                            | Remove Sel                  | ected Change Positions | Add Lines  | Add s         | ingle line: | Add                |
| -MitelUpgradeHG                                                                                     | Position                    | Telephone Number       | Ext.       | Name          | Department  | View line settings |
| -NMC Main line<br>-Ohio Sales Line<br>-SE Firstcomm Call Center<br>-Test and Turn Up<br>-Test HG AP | 1                           | (312)                  | 9791 🕣     | Ashley Alfaro | None        | Edit line          |
|                                                                                                    |                             |                        |            |               |             |                    |

You can also View Line Settings by clicking on Actions

• Position-A hunt algorithm selects non-busy lines to be passed incoming calls. The order of the lines and the algorithm to use can both be changed.

**View Line Settings-** If you click on View Line Settings it allows you to view the Phone Status of your Hunt Groups, View Messages and Calls, and Go to Call Manager.

| Home Messages and Calls | Contacts | Start 🗸         |
|-------------------------|----------|-----------------|
| Phone Status            |          |                 |
| Forward                 | Inactive |                 |
| Do Not Disturb          | Inactive |                 |
| Follow Me               | Inactive | Go to Call Mana |
| Reject Anonymous Calls  | Inactive |                 |
|                         |          |                 |
| Your Services           |          |                 |
|                         |          |                 |
|                         |          |                 |

- A Home The home page allows you to view the Phone Status and to see if Forward, Do Not Disturb, Follow Me, and Reject Anonymous Call are active or inactive.
- **B** Messages and Calls the Messages and Calls page allows you to view Voicemails, Missed Calls, Received Calls, and Deleted Voicemails and Calls.

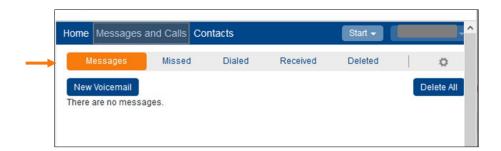

**C Go to Call Manager**- When you click on Go to Call Manager it allows you to view the summary of configured services, view call forwarding, view follow me and view call screening.

| Home Messages and Calls Contacts                                           | Home Messages and Calls Contacts                                                               |
|----------------------------------------------------------------------------|------------------------------------------------------------------------------------------------|
| Phone Status                                                               | Phone Status                                                                                   |
| Summary Forwarding Follow Me Screening                                     | Summary Forwarding Follow Me Screening                                                         |
| Summary of Configured Services                                             | Immediately Busy/No Answer Unavailable Selected Callers Forwarding Destinations                |
| Calls that you receive will be processed according to the following rules. | Apply Cancel                                                                                   |
| <ul> <li>All calls will ring your phone.</li> </ul>                        |                                                                                                |
| * When busy, calls will be forwarded to voicemail.                         | Forward calls to:                                                                              |
| On no answer or when unavailable, calls will be forwarded to voicemail.    | Hint: Use the Forwarding Destinations tab to add numbers that you frequently forward calls to. |
|                                                                            | Ring my phone once when a call is forwarded? 〇 Yes 💿 No                                        |
|                                                                            |                                                                                                |
|                                                                            |                                                                                                |
|                                                                            |                                                                                                |
| C View Assault Califica                                                    | View Assound Callion                                                                           |
| Open in New Window Close                                                   | Open in New Window Close                                                                       |

The summary page allows you to view the summary of configured services.

The forwarding page allows you to forward calls immediately, select Busy/No Answer, select Unavailable, view Selected Callers and view Forwarding Destinations.

| Home Messages and Calls Cor             | itacts                             | Start -             | Home Messages an     | d Calls Contacts          | St          | art 🗸          |
|-----------------------------------------|------------------------------------|---------------------|----------------------|---------------------------|-------------|----------------|
| Phone Status                            |                                    |                     | Phone Stat           | tus                       |             |                |
| Summary For                             | warding Follow Me                  | Screening           | Summary              | Forwarding                | Follow Me   | Screening      |
| Follow Me                               |                                    |                     | Do Not Disturb Sele  | ctive Rejection Anonymous | s Rejection |                |
|                                         |                                    |                     |                      |                           |             |                |
| Forward calls you receive to one of     | or more alternate destinations.    |                     | Reject all calls imm |                           |             |                |
| Welcome to Follo                        | w Me                               |                     | Ring my phone once w | nen a call is rejected?   |             |                |
| Forward calls to your other phone nu    | imbers, either in sequence or at t | he same time.       |                      |                           |             |                |
| To begin, click the 'Add Rule' button a | above.                             |                     |                      |                           |             |                |
|                                         |                                    |                     |                      |                           |             |                |
|                                         |                                    |                     |                      |                           |             |                |
|                                         |                                    | View Account Cot    |                      |                           |             | View Account C |
|                                         |                                    | en in New Window Cl | >                    |                           | Open in     | New Window     |

The Follow Me page allows you to forward calls you receive to one or more alternate destinations.

The screening page allows you to reject calls if they are from selected callers, choose selective rejection or anonymous rejection.

## 2.1.3 Settings

The settings page allows you to adjust preferences for each Hunt Group and allows you to adjust Hunt Settings.

|                             | Business Group Admin Por | tal                        |               |                 |   |  |
|-----------------------------|--------------------------|----------------------------|---------------|-----------------|---|--|
| Home                        | Hunt Group A             | Hunt Group Axel's Group    |               |                 |   |  |
| Hunt Groups (MLHGs)         | Hunt Group Pile          | ots Hunt                   | Group Members | Settings        | 1 |  |
| -Axel's Group<br>-MLHG TEST | A F                      | Preferences                | B             | B Hunt Settings |   |  |
| Call Pickup Groups          |                          |                            |               |                 |   |  |
| All Lines                   |                          |                            |               |                 |   |  |
| L Users                     | Hunt Group Name:         | Axel's Group               |               |                 |   |  |
| O Attendants                | Service Level:           | Hunt Group                 |               | <b></b>         |   |  |
| Group Access                | Login/logout supported t | by default for new members | S: Yes        | • No            |   |  |

- A. **Preferences** If you click on Preferences it allows you to edit the Hunt Group Name, view the Service Level, and give access to Login/logout.
- **B. Hunt Settings** The Hunt Settings page shows the settings for the Multi Line Hunt Group. Hunting is applied to all calls to pilot numbers. Hunting is optionally applied to direct-dialed calls to busy Hunt Group members.

Settings Include:

Call Distribution Algorithm. This can be one of:

- <u>Linear</u>: If a Pilot Number is called, hunting starts with the first member and continues through the list until a non-busy line is found. If a busy member is dialed directly and the *Hunt on Direct Dialed Calls* option is set to true, hunting starts with the member after the dialed number and continues to the end of the list until a non-busy line is found. It does not start again from the beginning of thelist.
- **<u>Circular</u>**: If a Pilot Number is called, this is the same as Linear. If a busy member is called, this is the same as Linear except that once the end of the list is reached, hunting will continue from the beginning of the list until a non-busy line is found.
- **Uniform (round robin):** If a Pilot Number is called, hunting starts with the first number after the line that was selected by the previous hunt. When the end of the list is reached, hunting continues from the beginning of the list until it reaches the number it started with. If a busy member is dialed directly, and *Hunt on Direct Dialed Calls* is set to true, this is the same as Circular Hunting.

• Uniform (longest idle): If a Pilot Number is called, or a busy member is dialed directly and *Hunt on Direct Dialed Calls* is set to true, hunting starts with the member that has been idle for the longest. The idle time for a Line is calculated using the end time of any incoming or outgoing calls to or from the Line, not just those allocated by hunting. When a member disables the Do Not Disturb call service, its idle time is reset to zero.

Maximum queue length. The maximum number of calls that can be queued at one time. If queuing is not supported or the queue is already full, the caller will receive the treatment specified by the Pilot or Direct Dial number that was called.

Is line hunting applied to direct-dialed calls? Specifies whether external calls directly to a line within the Multi Line Hunt Group receive Line Hunting treatment if the line is busy. (Intercom calls, and external calls directly to a line with SIP Call Forking enabled, do not receive Line Hunting treatment regardless of the setting of this field.)

Is the Pilot's information delivered as Caller ID? Specifies whether the Pilot that was called should be delivered as the caller ID. This can be used so that, for example, a helpdesk receiving calls could know whether the "Helpdesk" or "Accounts Inquiries" number had been called.

## 2.2 Enhanced Hunt Groups

To view the Summary of the phone status, make and change Rules, set a Weekly Schedule, and set Special days click on the phone number and click on Go to Call Manager.

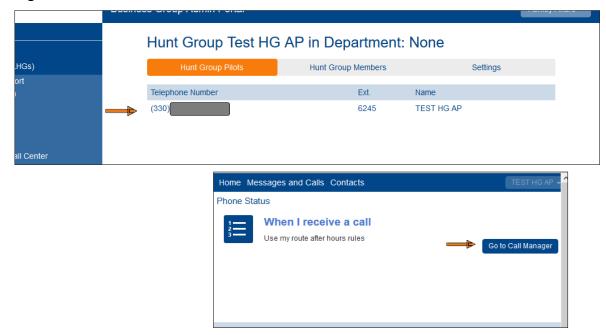

| TEST HG AP                                                                                                    |                   |                 |                      |
|----------------------------------------------------------------------------------------------------|-------------------|-----------------|----------------------|
| Home Messages and Calls                                                                                                    | Contacts          |                 | TEST HG AP 🚽         |
| Phone Status                                                                                                    | B                 | C               | D                    |
| Summary                                                                                                    | Rules             | Weekly Schedule | Special Days         |
|                                                                                                    |                   |                 |                      |
| When I receive a call                                                                                                    |                   |                 |                      |
| <ul> <li>Ring my phone</li> <li>Forward to enter a number</li> <li>Send to voicemail</li> <li>Use my route after hours</li> <li>Handle depending on the formation of the formation of the formati</li></ul> | ✓ rules (or set t | Jp new rules)   |                      |
| Additional options                                                                                                    |                   |                 |                      |
| <                                                                                                    |                   |                 | View Account Catting |
|                                                                                                    |                   | Open in         | New Window Close     |

## 2.2.1 Summary

The Summary page allows you to ring your phone when a call is received, forward to another number, send to voicemail, use rules that have been created and handle a call depending on the time or day.

| Summary                                                              | Rules           | Weekly Schedule                                                               | Special Days              |
|----------------------------------------------------------------------|-----------------|-------------------------------------------------------------------------------|---------------------------|
|                                                                      |                 |                                                                               |                           |
|                                                                      |                 |                                                                               |                           |
| When I receive a call                                                |                 | Additional options                                                            |                           |
| <ul> <li>Ring my phone</li> <li>Forward to enter a number</li> </ul> | •               | These options apply in all cas<br>have your phone ring.<br>If I don't answer: | es where you've chosen to |
| ○ Send to voicemail                                                  |                 | ⊖ Forward to enter a number                                                   | er 🔻                      |
| ◯ Use my Normal rules (or se                                         | t up new rules) | <ul> <li>Send to voicemail</li> </ul>                                         |                           |
| Handle depending on the time or d                                    | lay             | ⊖ Reject the call                                                             |                           |
| On normal days, use my:                                              |                 | If I'm in a call:                                                             |                           |
| Normal V rules during After Hou                                      | rs (active now) | O Forward to enter a number                                                   | er 🔻 🕜                    |
| Normal v rules at all other times                                    | ;               | <ul> <li>Send to voicemail</li> </ul>                                         |                           |
| Add New Weekly Period                                                |                 | ◯ Reject the call                                                             |                           |
| On Special Days, use my:                                             |                 |                                                                               |                           |
| Normal v rules                                                       |                 | What audio should callers hea answered?                                       | ar before their call is   |
|                                                                      |                 | <ul> <li>Use default ringback</li> </ul>                                      |                           |
|                                                                      |                 | ⊖ Use custom ringback edit                                                    | / listen                  |

#### 2.2.2 Rules

The Rules page gives you advanced options for handling incoming calls. You can add a new set of rules or choose which set of rules is active from the Summary tab.

| Summary                                         | R                | ules               | Weekly       | Schedule            | Special       | Days         |
|-------------------------------------------------|------------------|--------------------|--------------|---------------------|---------------|--------------|
| Add New Set of Rules                            | Rename           |                    |              |                     | Apply         | Cancel       |
| Rules give you advance<br>from the Summary tab. | d options for ha | andling incomin    | g calls. You | I can choose whic   | h set of rule | es is active |
| Sets of Rules                                   | Normal           |                    |              |                     |               |              |
| Normal                                          | Default: All c   | alls will ring vou | ır phone u   | sing the Standard I | Rinatone      |              |
|                                                 |                  | Move Down          |              | Add New Rule        |               |              |
|                                                 |                  |                    |              |                     |               |              |
|                                                 |                  |                    |              |                     |               |              |

• To add a new rule click on Add New Set of Rules. Then the screen shown below will pop up and you will need to name your new rule and click OK.

| Pick a name w | which will help | you remember w   | hat this Set of F | Rules does. For | example, you migh |
|---------------|-----------------|------------------|-------------------|-----------------|-------------------|
| choose "Fami  | ly Calls Only"  | or "Forward Urge | nt Calls".        |                 |                   |
| Name: After H | loure           |                  |                   |                 |                   |
| Name: Alter F | iours           |                  |                   |                 |                   |

• Once you have created a new name and click OK you will see then new name under theSet of Rules on the left side. To set the rules for the new name click on the name under Set of Rules and then click Add New Rule. You can also edit an existing rule by clicking Edit.

| Add New Set of Ru                           | es | Rename                                                          | pply       | Cancel      |
|---------------------------------------------|----|-----------------------------------------------------------------|------------|-------------|
| Rules give you advar<br>from the Summary ta |    | options for handling incoming calls. You can choose which set   | t of rules | s is active |
| Sets of Rules                               |    | After Hours                                                     |            |             |
| <br>After Hours                             |    |                                                                 |            |             |
| Normal                                      |    | Default: All calls will ring your phone using the Standard Ring | tone       |             |
|                                             |    | Move Up Move Down Edit Add New Rule ቀ                           |            |             |

• Once you click on Add New Rule the screen below will pop up and you can create the rule. Click next to complete the rule.

| When I receive a call from | m                              |  |
|----------------------------|--------------------------------|--|
| ◯ an individual contact:   | <select></select>              |  |
| ) a group of contacts:     | <select> v</select>            |  |
| anyone on my contact       | xt list                        |  |
| ◯ anyone in my busine      | ss group                       |  |
| O this number or group     | of numbers: enter a number 🛛 🗨 |  |
| ◯ an anonymous numb        | er                             |  |
|                            |                                |  |

• You must click on Finish to apply the settings to the new rule. You then have to click Apply in the top right corner to complete the new rule. Once you do this you will now be able to use this rule on the Summary Page.

| Add a new rule to the "After Hours" set of rules                                                    |
|----------------------------------------------------------------------------------------------------|
| When I receive a call from anyone on my contact list                                                |
| ◯ ring my phone using the Standard Ringtone ✓                                                       |
| forward to (999)800-7439                                                                            |
| ◯ send to voicemail                                                                                 |
| $\bigcirc$ play a reject message and reject the call                                                |
| $\bigcirc$ ask the caller to say their name before I accept the call                                |
| $\bigcirc$ ring more than one phone at the same time or in sequence                                 |
| ask the caller to say their name before ringing more than one phone at the same time or in sequence |
| < Back Finish Cancel                                                                                |
|                                                                                                    |

| Phone                           | Statu    | JS                                             |                             |                              |
|---------------------------------|----------|------------------------------------------------|-----------------------------|------------------------------|
| Summ                            | ary      | Rules                                          | Weekly Schedule             | Special Days                 |
| Add New Set                     | of Rules | Rename                                         |                             | Apply Cancel                 |
| Rules give you<br>from the Summ |          | options for handling incom                     | ing calls. You can choose w | which set of rules is active |
| Sets of Rules                   |          | After Hours                                    |                             |                              |
| After Hours                     | ×        | When I receive a call fro<br>(999) 800 7439    | m anyone on my contact lis  | t, forward it to             |
|                                 |          | Default: The call will ring y Move Up Move Dow | your phone using the Stand  |                              |

#### 2.2.3 Weekly Schedule

Using your weekly schedule, you can apply different rules at different times of day.

- You can click on Add New Period and add a new time frame. For example: After Hours, Lunch, or Office Hours.
- To set the time, drag your cursor over the allotted time frame. You only can have up to 3 Periods.
- Once you have completed the weekly schedule click Apply.

| Jsing your week                  | ly schedule, yo     | u can apply o                   | lifferent ru | les at diff | erent time  | es of day.   |                |                  |
|----------------------------------|---------------------|---------------------------------|--------------|-------------|-------------|--------------|----------------|------------------|
| Dnce you have set up<br>defined. | o your weekly sched | lule here, you ca               | n use the Su | mmary tab t | o choose wl | hich rules a | pply during th | ne periods you h |
| Periods (max 3)                  |                     | Mon                             | Tue          | Wed         | Thu         | Fri          | Sat            | Sun              |
| After Hours<br>Lunch             | ×                   | 1 am<br>2 am<br>3 am<br>4 am    |              |             |             |              |                |                  |
| Office Hours                     | ×                   | 5 am<br>6 am<br>7 am<br>8 am    |              |             |             |              |                |                  |
|                                  |                     | 9 am<br>10 am<br>11 am<br>12 pm |              |             |             |              |                |                  |
|                                  |                     | 1 pm<br>2 pm<br>3 pm            |              |             |             |              |                |                  |
|                                  |                     | 4 pm<br>5 pm<br>6 pm<br>7 pm    |              |             |             |              |                |                  |
|                                  |                     | 8 pm<br>9 pm                    |              |             |             |              |                |                  |
|                                  |                     | 10 pm<br>11 pm                  |              |             |             |              |                |                  |

• Once you have set up your weekly schedule you can use the Summary tab to choose which rules apply during the periods you have defined.

| On normal days    | , use my:                              |
|-------------------|----------------------------------------|
| <br>After Hours ~ | rules during After Hours               |
| Normal            | rules during Office Hours (active now) |
| Normal            | rules during Lunch                     |
| Normal            | rules at all other times               |

#### 2.2.4 Special Days

Special Days are exceptions to your normal weekly schedule. The SpecialDays tab allows you to add Public Holidays.

- For example, vacations or business trips are special days, when you may want to handle calls in a different way. You can use the Summary tab to choose a different rule which applies for the whole of these days.
- Click a date on the calendar to make it a special day, or click an existing special day to make it normal again. You can also click and drag to change several days at once.

| Go      | To To | oday | /    | Cle | ear  | All |     | Add P | ubli | c Ho | olida | ays |     |     |     |     |     |     |     |     |     |   |
|---------|-------|------|------|-----|------|-----|-----|-------|------|------|-------|-----|-----|-----|-----|-----|-----|-----|-----|-----|-----|---|
|         | _     |      |      |     |      |     |     |       |      |      |       |     |     |     | _   |     |     |     |     |     |     | ] |
|         |       | Se   | otem | bei | r 20 | 19  |     |       | 0    | ctob | per 2 | 201 | 9   |     |     | No  | vem | ber | 20  | 19  |     |   |
|         | Mon   | Tue  | Wed  | Thu | Fri  | Sat | Sun | Mon   | Tue  | Wed  | Thu   | Fri | Sat | Sun | Mon | Tue | Wed | Thu | Fri | Sat | Sun |   |
|         |       |      |      |     |      |     | 1   |       | 1    | 2    | 3     | 4   | 5   | 6   |     |     |     |     | 1   | 2   | 3   |   |
|         | 2     | 3    | 4    | 5   | 6    | 7   | 8   | 7     | 8    | 9    | 10    | 11  | 12  | 13  | 4   | 5   | 6   | 7   | 8   | 9   | 10  |   |
| •       | 9     | 10   | 11   | 12  | 13   | 14  | 15  | 14    | 15   | 16   | 17    | 18  | 19  | 20  | 11  | 12  | 13  | 14  | 15  | 16  | 17  |   |
| <b></b> | 16    | 17   | 18   | 19  | 20   | 21  | 22  | 21    | 22   | 23   | 24    | 25  | 26  | 27  | 18  | 19  | 20  | 21  | 22  | 23  | 24  |   |
|         | 23    | 24   | 25   | 26  | 27   | 28  | 29  | 28    | 29   | 30   | 31    |     |     |     | 25  | 26  | 27  | 28  | 29  | 30  |     |   |
|         | 30    |      |      |     |      |     |     |       |      |      |       |     |     |     |     |     |     |     |     |     |     |   |

• When you click on 'Add Public Holidays', the screen shown below pops up. You then have the option to choose a specific country and it will automatically add the holidays to your calendar.

| Select which public holidays to add to your Special Days. |
|-----------------------------------------------------------|
| 01. US Public Holidays 2019                               |
| 02. US Public Holidays 2020                               |
| 03. English and Welsh Public Holidays 2019                |
| 04. English and Welsh Public Holidays 2020                |
| 05. Northern Irish Public Holidays 2019                   |
| 06. Northern Irish Public Holidays 2020                   |
| 07. Scottish Public Holidays 2019                         |
| 08. Scottish Public Holidays 2020                         |
| 09. Canadian Public Holidays 2019                         |
| 10. Canadian Public Holidays 2020                         |

• You can use the Summary tab to choose a different rule which applies for the whole of these days.

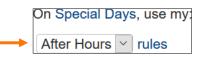

## 3. All Lines

The All Lines Page provides access to details of all lines in the business group. To view all the lines in your business group click on All Lines.

| Home                                                                                                    | Groups                                                                                |                      |                         |                           |             |
|----------------------------------------------------------------------------------------------------|---------------------------------------------------------------------------------------|----------------------|-------------------------|---------------------------|-------------|
| Groups                                                                                                    | Groups can be used to manage how calls a                                              | are handled for a se | election of callers. Hu | nt Groups will pass calls | to the next |
| •••• Hunt Groups (MLHGs)                                                                                                    | available member. Call Pickup Groups allo                                             | w lines to answer e  | ach other's calls.      |                           |             |
| 🚠 Call Pickup Groups                                                                                                    |                                                                                       |                      |                         |                           |             |
| All Lines                                                                                                    |                                                                                       | 222                  |                         |                           |             |
| L Users                                                                                                    |                                                                                       |                      |                         |                           |             |
| O Attendants                                                                                                    |                                                                                       | Hunt Groups          | Call Pickup             |                           |             |
| Sroup Access                                                                                                    |                                                                                       | (MLHGs)              | Groups                  |                           |             |
| III Phones                                                                                                    | All Lines                                                                             |                      |                         |                           |             |
| Services                                                                                                    | The All Lines pages provide access to deta<br>Attendants and Group Access Lines. Mana |                      |                         |                           |             |
|                                                                                                    |                                                                                       |                      |                         |                           |             |
| 🖪 Departments                                                                                                    | page.                                                                                 |                      |                         |                           |             |
| I∎ Departments                                                                                                    | page.                                                                                 |                      |                         |                           |             |
| *** Short Codes                                                                                                    |                                                                                       |                      |                         |                           |             |
|                                                                                                    | page.                                                                                 | 0                    |                         |                           |             |
| ■■■ Short Codes<br>== Account Codes                                                                                                    |                                                                                       | Attendants           | Group Access            | Phones                    |             |
| Short Codes     Æcount Codes     ♣. Extensions     Call Analytics                                                                                                  | Lisers                                                                                | 9                    |                         |                           |             |
| ▪•• Short Codes<br>≔ Account Codes<br>♣. Extensions                                                                                                    | Lisers<br>Services                                                                    | Attendants           | Group Access            | Phones                    |             |
| Short Codes     Account Codes     A, Extensions     Call Analytics     Music on Hold ௴                                                                             | Lisers                                                                                | Attendants           | Group Access            | Phones                    |             |
| Short Codes     Account Codes     Account Codes     Action     Call Analytics     Music on Hold ₫     Misc. Settings                                               | Users<br>Services<br>To configure and manage further business                         | Attendants           | Group Access            | Phones                    |             |
| <ul> <li>Short Codes</li> <li>Account Codes</li> <li>Extensions</li> <li>Call Analytics</li> <li>Music on Hold Of</li> <li>Misc. Settings</li> <li>Help</li> </ul> | Lisers<br>Services                                                                    | Attendants           | Group Access            | Phones                    |             |

All Lines can be filtered by All Lines can be filtered by **User Lines**, **Attendants** and **Group Access Lines**. You can also manage the phones in your Business Group and assign them to lines from the **Phones** page.

#### All Lines

The All Lines pages provide access to details of all lines in the business group. These can be filtered by User Lines, Attendants and Group Access Lines. Manage the phones in your Business Group and assign them to lines from the Phones page.

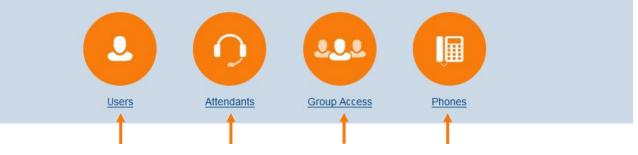

Once you are on the All Lines page you can search in the directory for Telephone Numbers, Extensions, Names or Departments and Download All Lines.

|                          | Business Group Admin Porta | 1    |          |                            |                    |
|--------------------------|----------------------------|------|----------|----------------------------|--------------------|
| Home                     | Lines                      |      |          |                            |                    |
| Groups                   |                            |      |          |                            |                    |
| •••• Hunt Groups (MLHGs) |                            |      |          |                            | Download all Lines |
| 🚠 Call Pickup Groups     | Telephone Number           | Ext. |          | Name                       |                    |
| All Lines                | Search for                 |      |          | in any field               | ~                  |
| L Users                  |                            |      |          |                            |                    |
| O Attendants             | (330)                      | 1001 | <u>@</u> | Chris Ford                 | Actions V          |
| Sroup Access             | (330)                      | 1002 | 2        | Jason Beadnell             | Actions V          |
| Phones                   | (330)                      | 1003 |          | Billy Bob                  | Actions V          |
| Services                 | (330)                      | 1010 |          |                            |                    |
| Departments              |                            |      |          | Auto Attendant             | Actions V          |
| *** Short Codes          | (330)                      | 1011 | 100      | MLHG TEST pilot: mlhg test | Actions V          |
| :≡ Account Codes         | (330)                      | 1013 |          | Flash Gordon               | Actions V          |

#### 3.1 Users

The user page allows you to see each contact Telephone Number, Extension and Name. You can also use the search bar to explore Telephone Numbers, Extensions, Names or Departments.

If you click on actions, it allows you to View Individual Settings, Edit Personal Settings, Reset Lines and Unlock Accounts for each user.

|                       | Business Group Admin Portal                     |                               |
|-----------------------|-------------------------------------------------|-------------------------------|
| Home                  |                                                 |                               |
| Groups                | Users in Department: View All                   | ~                             |
| 🚥 Hunt Groups (MLHGs) | Move selected to: Select department             |                               |
| 👬 Call Pickup Groups  |                                                 |                               |
| All Lines             | Telephone Number Ext. Name                      | Department                    |
| L Users               | Search for in ar                                | ny field 🗸 🗸                  |
| O Attendants          |                                                 |                               |
| Sroup Access          | 🗌 (216) 9797 🤦 Jason Beadnell FirstcommCORP Adm | nin None Actions V            |
| III Phones            | (216) 4606 Robin x4606                          | None View individual settings |
| Services              | (216) 4607 Robin x4607                          | None Edit personal details    |
| In Departments        | (216) 4608 Robin Repas                          | None Reset line               |
| ### Short Codes       | (216) 4609 Robin x4609                          | None Unlock account           |

#### 3.1.1 View individual settings

When you click on individual settings it will allow you to view the user's details of the contact you selected. You will be able to see the contacts status for Forward, Do Not Disturb, and Follow Me. To manage the status click on Go to Call Manager.

<section-header>Chris Ford

You can also view/edit each of the users groups, call settings, message settings, and notifications.

Note: To find more information on Call manager and learn how to make changes to a user's call settings, message settings and notifications please visit our CommPortal User guide here:

#### 3.1.2 Edit Personal Details

This is where you can edit the Name and Administration privileges of each contact.

| Name                      | Chris Ford |  |
|---------------------------|------------|--|
| Administration privileges | Yes   No   |  |

#### 3.1.3 SoftReset

If a user has forgotten their password or cannot get into their account you can do a soft reset. To complete a soft reset do the following:

• First you will need to click on the user number from the user page.

| (216) | 4606 | Robin x4606 | None | Actions <b>V</b> |
|-------|------|-------------|------|------------------|
|       |      |             |      |                  |

• Next you will click on View Account Settings on the bottom right of the page.

| hone Status       Forward     Inactive       Do Not Disturb     Inactive       Follow Me     Inactive       Reject Anonymous Callis     Inactive | anager   |
|----------------------------------------------------------------------------------------------------|----------|
| Do Not Disturb Inactive Follow Me Inactive Go to Call Ma                                                                                         | anager   |
| Follow Me Inactive Go to Call Ma                                                                                                    | anager   |
| Go to Call Ma                                                                                                    | anager   |
| Reject Anonymous Calls Inactive                                                                                                    |          |
|                                                                                                    |          |
|                                                                                                    |          |
|                                                                                                    |          |
|                                                                                                    |          |
| our Services                                                                                                    |          |
|                                                                                                    |          |
|                                                                                                    |          |
|                                                                                                    |          |
| Call Settings Message Settings Notifications                                                                                                    |          |
| Call Seturings Message Settings Notifications                                                                                                    |          |
| View Account                                                                                                    | Settings |

• You will then be able to change the user's password, change call services PIN, configure account email, or change voicemail PIN.

| Personal Details   |               | Security                  | Support       |
|--------------------|---------------|---------------------------|---------------|
| Robin x4606        | $\rightarrow$ | Change Password           | <u>Help</u>   |
| <u>Devices</u>     | $\rightarrow$ | Change Call Services PIN  | Downloads     |
| Allocated Licenses | $\rightarrow$ | Configure Account Email ? | Send Feedback |
|                    |               | Change Voicemail PIN      |               |

#### 3.1.4 Hard Reset

Resetting a line will keep the phone number active but it wipes out all existing information such as saved messages and contacts. Please take extra care when performing this operation.

- When you click on Reset line a window will pop up and you will be asked for some new properties for the line:
- New account name: The server may reject some special characters and names that are too long or short.

| Reset Line                                                                   |                |
|------------------------------------------------------------------------------|----------------|
| Telephone number:                                                            | (999) 999 1599 |
| New account name:                                                            | new employee   |
| <ul> <li>✓ Also use as local callin</li> <li>✓ Remove from groups</li> </ul> | g name         |
|                                                                              | Apply Cancel   |

After successfully resetting the account another popup will display the new user details, which may include the following:

- Telephone Number
- o Account Name
- Account Password
- Voicemail PIN
- Call Services PIN

| New User Details                                                                                                    |    |
|----------------------------------------------------------------------------------------------------|----|
| Telephone Number: (999) 999 1599<br>Account Name: new employee<br>Account Password: wC<+Sp9(#K <ew8`<br>Voicemail PIN: 93259591763807081674<br/>Call Service PIN: 7104</ew8`<br> |    |
|                                                                                                    | ОК |

Note: These user details will be preselected and can be easily copied and pasted wherever required. The account name, password and PIN can be changed afterwards in the Settings page, via the "View individual settings" action.

#### 3.1.5 Unlock Account:

This is where you can unlock accounts for each contact. If the account was not locked, nothing will happen.

#### 3.2 Attendants

The Attendants page gives you an overview of all your attendants. You can use the search bar to explore Telephone Numbers, Extensions, Names or Departments.

If you click on actions it allows you to View Attendant Settings, Edit Personal Details, Reset Lines and Unlock Accounts for each attendant.

|               | Telephone Number | Ext. | Name               |              | Depart | ment                                |
|---------------|------------------|------|--------------------|--------------|--------|-------------------------------------|
| $\rightarrow$ | Search for       |      |                    | in any fie   | eld    | View attendant settings             |
|               | (330)            | 9895 | EC Main Business F | Forward      | None   | Edit personal details<br>Reset line |
|               | (630)            |      | FC-Lab AA Firstcon | mmCORP Admin | None   | Unlock account                      |

## 3.2.1 Easy Auto Attendant

If you click on View Attendant Settings it allows you to see the Line Status of your Attendants and Open Attendant Settings.

| Telephone Number | Ext. | Name                     | Depart       | tment                               |
|------------------|------|--------------------------|--------------|-------------------------------------|
| Search for       |      |                          | in any field | View attendant settings             |
| (330)            | 9895 | FC Main Business Forward | None         | Edit personal details<br>Reset line |
| (630)            | 1    | FC-Lab AA FirstcommCOR   | P Admin None | Unlock account                      |

#### 3.2.1.1 Line Status

Auto Attendant

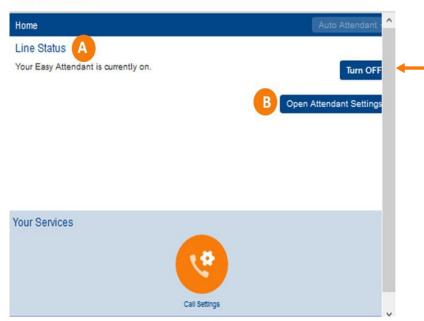

The Line Status shows if the attendants line is currently on or off. You can easily switch it on or off by clicking the blue button.

#### 3.2.1.2 **Open Attendant Settings**

When you click on Open Attendant Settings, you can view the Line Status Main Menu, make a Schedule, view Business Hours Menu, view Non-Business Hours Menu, and view Extensions.

• The **Main Menu** allows you to see if your Easy Attendant is on or off and you are able to switch to using a single menu.

| Home |                 |                                                |                                          |                                                                                                    | FC Main Business F | orward <del>-</del> |
|------|-----------------|------------------------------------------------|------------------------------------------|----------------------------------------------------------------------------------------------------|--------------------|---------------------|
|      | Line Status     |                                                |                                          |                                                                                                    |                    |                     |
|      | Main            | Schedule                                       | Business Hours Menu                      | Non-Business Hours Menu                                                                                                    | Extensions         |                     |
|      | Turn ON Your Es | asy Attendant is currentl                      | y off and callers will be told that this | number is unreachable.                                                                                                    |                    |                     |
|      |                 | Schedule<br>Configure your<br>business hours   |                                          | Business Hours Menu<br>Configure the menu your callers will<br>hear during business hours.<br>Non-Business Hours Menu<br>Configure the menu your callers will<br>hear during non-business hours. |                    |                     |
|      |                 | ing a single menu<br>our schedule - callers wi | ill always hear the same menu.           |                                                                                                    |                    |                     |

• The **Schedule** tab allows you to define your business hours to play different menus to callers depending on the time of day.

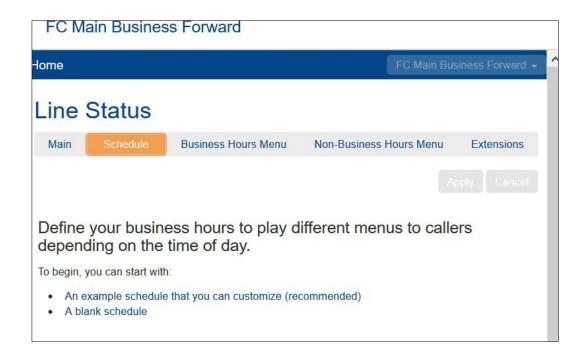

 The Business Hours Menu tab allows you to assign functions to each key on the caller's phone and record an initial greeting. To change or listen to your recording click listen/change shown in green below.

| FC Main Business Forwa                                                                                                    | ard                                        |          |                                                                                                    |                                                                                                    |
|----------------------------------------------------------------------------------------------------|--------------------------------------------|----------|----------------------------------------------------------------------------------------------------|----------------------------------------------------------------------------------------------------|
| Home                                                                                                    |                                            |          | FC Main E                                                                                                    | Business Forward 🚽                                                                                        |
| Line Status<br>Main Schedule Business                                                                                                    | s Hours Menu                               | Non-Busi | ness Hours Menu                                                                                                    | Extensions<br>ply Cancel                                                                                  |
| Assign functions to each key on the          1       Transfer to Phone           2       Play Announcement           3       Dial by Name           4       Unassigned           5       Unassigned           6       Play Announcement           7       Transfer to Phone           8       Transfer to Voicemail | caller's phone<br>3002<br>Tecord<br>Tecord | •        | Record initial gre<br>This announcement<br>your callers, and to<br>options they can a<br>These should mat<br>you have configur<br>to the left.<br>e.g. "Welcome to<br>Press 1 for" (se<br>isten/change | ells them what<br>select from.<br>tch the options<br>red in the panel<br>Bob's Tires.<br>se full example) |
| Dial by Extension     Dial by Name                                                                                                    |                                            |          | Open in New W                                                                                                    | /indow Close                                                                                              |

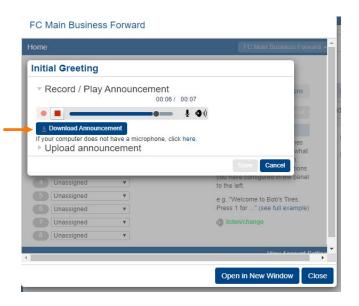

Once you click on listen/change the above window pops up. Here you can make a new recording by pressing or stop the recording by pressing. Once you are happy with the recording you can press

Download Announcement

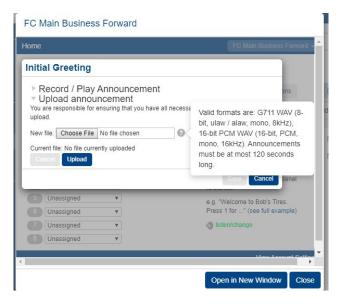

Once you have downloaded your recording and saved the file to your computer you can click Choose File to upload it. Once you have uploaded the file click save.

- The **Non-Business Hours Menu** tab allows you to assign functions to each key on the caller's phone and record an initial greeting for Non Business Hours. To change or listen to your recording follow the steps listed above under Business Hours Menu.
- The **Extensions** tab allows you view extensions, include all lines, exclude all lines, or dial by extension.

| FC Main Business Forward |                                                      |                   |                   |              |                    | Au  | to Attend | lant                                                                |      |              |                  |
|--------------------------|------------------------------------------------------|-------------------|-------------------|--------------|--------------------|-----|-----------|---------------------------------------------------------------------|------|--------------|------------------|
| Iome                     |                                                      |                   |                   |              | dointooo nonnara   | Hon | ne        |                                                                     |      |              | Auto Attendant 🚽 |
| Line Stat                | us                                                   |                   |                   |              |                    |     | 1014      | Ashey Anaro                                                         | None | V            | ovenide          |
|                          |                                                      |                   |                   | _            |                    |     | 1015      | Ashwin Ma                                                           | None | $\checkmark$ | override         |
| Main Schedu              | ule Business                                         | Hours Menu        | Non-Business Hour | rs Menu      | Extensions         |     | 1016      | Michelle Ja                                                         | None | $\checkmark$ | override         |
| Business Group Ex        | ktensions Additi                                     | onal Extensions   |                   |              |                    |     | 1017      | Jim Hetzel                                                          | None | $\checkmark$ | record           |
|                          |                                                      |                   |                   | All Lines    |                    |     | 1018      | Jim Hetzel                                                          | None | ~            | record           |
|                          | Include Selected Include All Lines Exclude All Lines |                   |                   |              |                    |     |           | Jason 42s (2)                                                       | None | $\checkmark$ | record           |
| Search for entry by      | y extension, name                                    | e or telephone nu | mber              |              |                    |     | 1020      | Inspector T                                                         | None | $\checkmark$ | record           |
|                          |                                                      | Telephone         |                   |              | Spoken             |     | 1021      | Axel's Group                                                        | None | $\checkmark$ | record           |
| Extension                | Name                                                 | Number            | Department        | Included?    | Name               |     | 1022      | Jenny Sum                                                           | None | $\checkmark$ | record           |
|                          | Jason Bead                                           |                   | None              | $\checkmark$ | record             |     | 2000      | Lealand Jo                                                          | None | $\checkmark$ | o record         |
|                          | FC-Lab AA                                            |                   | None              | $\checkmark$ | record             |     |           |                                                                     |      |              |                  |
|                          | Firstcomm                                            |                   | None              | $\checkmark$ | record             |     |           | roup Extensions will be automa<br>ed to dial by extension only afte |      | tension" me  | nu option        |
| 0042                     | Firstcomm                                            |                   | None              | $\checkmark$ | record             | ٩.  |           |                                                                     |      |              |                  |
|                          |                                                      |                   |                   | Vie          | ew Account Setting |     |           |                                                                     |      | oen in Nev   | v Window Close   |

Note: New Business Group Extensions will be automatically included. Callers are allowed to dial by extension only after selecting "Dial by Extension" menu option.

| Business Group Admin Portal                                                                                                    |
|----------------------------------------------------------------------------------------------------|
| FC-Lab AA FirstcommCORP Admin                                                                                                    |
|                                                                                                    |
|                                                                                                    |
| Dial by Extension                                                                                                    |
|                                                                                                    |
| Decide whether callers are allowed to dial by extension at any time or only after selecting a "Dial<br>by Extension" menu option.                             |
| If you enable this feature you will need to include instructions in your initial greeting to advise your<br>callers.                                          |
| For example: "If you know the extension of the person you are trying to reach, you can dial it at<br>any time.":                                              |
| At any time.                                                                                                    |
| Only after selecting "Dial by Extension" menu option.                                                                                                    |
| Apply Cancel                                                                                                    |
|                                                                                                    |
| New Business Group Extensions will be automatically included<br>Callers are allowed to dial by extension only after selecting "Dial by Extension" menu option |
|                                                                                                    |
| View Account Setting                                                                                                    |
|                                                                                                    |
| Open in New Window Close                                                                                                    |
|                                                                                                    |

#### 3.2.2 Enhanced Auto Attendant

Enhanced Auto Attendant is an add on feature that provides an automatic call answering service and delivers an interactive menu to callers.

Note: This is an add-on feature. Not every Business Admin User has this feature.

| Telephone Number   | Name | Department                 |              |                         |  |  |  |  |
|--------------------|------|----------------------------|--------------|-------------------------|--|--|--|--|
| Search for         |      |                            | in any field | ~                       |  |  |  |  |
| (224) 2            | 004  | FC LAB Prem AA             | FC-Lab       | Actions V               |  |  |  |  |
| 🗌 (330) 4          | 018  | Akron ITC AA               | Akron-Sal    | View attendant settings |  |  |  |  |
| (330) <sup>4</sup> | 895  | FC Main Business Forward   | None         | Edit personal details   |  |  |  |  |
| (630)              | 5769 | Oakbrook ITC AA            | OakBrook     | Reset line              |  |  |  |  |
| C (630)            |      | FC-I ah AA FiretoommCORP A | dmin None    | Unlock account          |  |  |  |  |

#### 3.2.2.1 View Enhanced Auto Attendant Settings

If you click on View Attendant Settings, it allows you to see the Line Status of your Enhanced Auto Attendant and Open Attendant Settings.

Note: Your Enhanced Auto Attendant should be labeled accordingly. To know if the attendant is Premium or not you will see which type of attendant it is under Line Status.

| Telephone Number Ext. Name |      | Name                           | Department |                         |  |  |  |  |  |
|----------------------------|------|--------------------------------|------------|-------------------------|--|--|--|--|--|
| Search for                 |      | in                             | any field  | ~                       |  |  |  |  |  |
| (224) 2                    | 004  | FC LAB Prem AA                 | FC-Lab     | Actions V               |  |  |  |  |  |
| 🗌 (330) 4                  | D18  | Akron ITC AA                   | Akron-Sal  | View attendant settings |  |  |  |  |  |
| (330) 4                    | 895  | FC Main Business Forward       | None       | Edit personal details   |  |  |  |  |  |
| (630)                      | 5769 | Oakbrook ITC AA                | OakBrook   | Reset line              |  |  |  |  |  |
| (630)                      |      | FC-I ah AA FiretoommCORP Admin | n None     | Unlock account          |  |  |  |  |  |

#### 3.2.2.2 Enhanced Auto Attendant Line Status

The Line Status shows if the Enhanced Auto Attendant is currently on or off. You can easily switch it on or off by clicking the blue button.

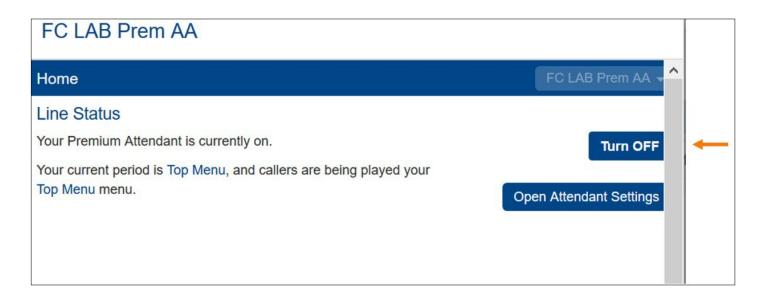

## 3.2.2.3 Open Enhanced Auto Attendant Settings

When you click on Open Attendant Settings, you can view the Enhanced Auto Attendants Main Menu, the Schedule, Sub Menus, Announcements, Extensions, and Advanced Features.

|        | Оре      | en Attenda | ant Settings 🔶 | _          |          |
|--------|----------|------------|----------------|------------|----------|
| Line S | tatus    |            |                |            |          |
| Main   | Schedule | Menus      | Announcements  | Extensions | Advanced |

#### 3.2.2.3.1 Main Menu

The **Main Menu** allows you to see the Activation Status of your Enhanced Auto Attendant and the Service Status. The Service Status shows you what menu your Enhanced Auto Attendants current period is in and which menu callers are being played to.

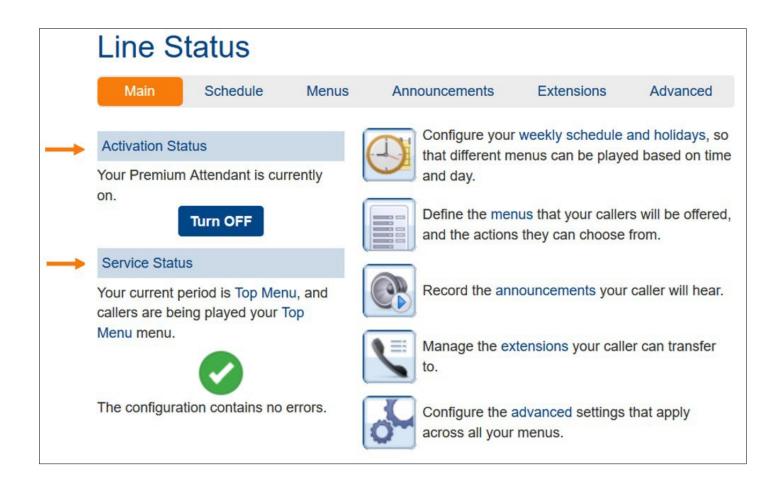

#### 3.2.2.3.2 **Schedule**

The **Schedule** tab allows you to configure your weekly schedule and holidays, so that different menus can be played based on time and day. You have the option to Add New Period, Rename an existing one or Delete a period.

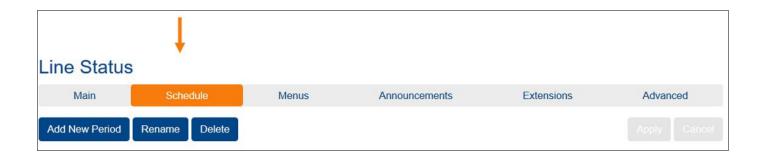

1. If you click on **Add New Period** a window will pop up and you will need to choose a name for the new period and click OK.

| Line Status    |               | Choose a name for this new period.                        |
|----------------|---------------|-----------------------------------------------------------|
| Main           | Schedule      | For example, you might choose "Lunch" or "Working Hours". |
| Add New Period | Rename Delete |                                                           |

The new period name will be added to the Periods menu on the left side of your screen.

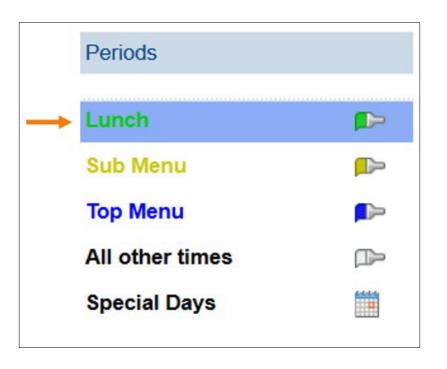

You will then need to choose which Menu you would like to connect to that period. To create a new menu click on the Menus tab.

| Lunch                                            | <b>←</b> |
|--------------------------------------------------|----------|
| During this period, use this menu: Select menu 💙 |          |

Next you will need to click and drag your cursor over the allotted time you would like to schedule the new period.

| Periods         |   | Lunch                                                                                                    |                |             |         |     |     |     |  |  |  |  |
|-----------------|---|----------------------------------------------------------------------------------------------------|----------------|-------------|---------|-----|-----|-----|--|--|--|--|
| Lunch           | Þ | During this perio                                                                                                    | d, use this me | nu: Sub Men | u 1 💌 🛼 |     |     |     |  |  |  |  |
| Sub Menu        | P | Mon                                                                                                    | Tue            | Wed         | Thu     | Fri | Sat | Sun |  |  |  |  |
| Top Menu        |   | 1 am                                                                                                    |                |             |         |     |     |     |  |  |  |  |
| All other times |   | 2 am<br>3 am                                                                                                    |                |             |         |     |     |     |  |  |  |  |
| Special Days    |   | 4 am<br>5 am<br>6 am<br>7 am<br>8 am<br>9 am<br>10 am<br>10 am<br>11 am<br>12 pm<br>2 pm<br>3 pm<br>4 pm<br>5 pm<br>6 pm<br>7 pm<br>8 pm<br>9 pm<br>10 pm<br>11 pm |                |             |         |     |     |     |  |  |  |  |

Next, click Apply located in the top right corner to save these settings. Your new period is now configured to play a certain menu during a specific time.

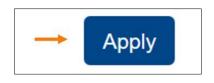

2. To **Rename** a period click on Rename, change the name and then click OK.

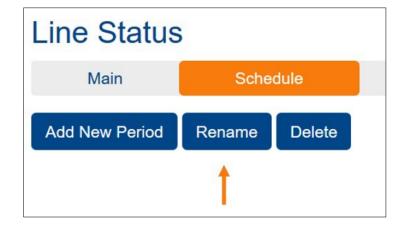

3. To **Delete** a period, click on the period you would like to delete, click the Delete button, and then confirm the delete by clicking OK.

| Line Status    | 6      |        | Confirm delete                                                                                                    |  |  |  |  |
|----------------|--------|--------|----------------------------------------------------------------------------------------------------|--|--|--|--|
| Main           | Sche   | dule   |                                                                                                    |  |  |  |  |
| Add New Period | Rename | Delete | All times covered by this period will now be covered by 'All other times'. The menu<br>referenced by the period is unaffected. |  |  |  |  |
|                |        | 1      | OK Cancel                                                                                                    |  |  |  |  |

4. To add a Menu to a Special Day click on Special days located in the Periods menu. Note: Special Days are exceptions to your normal weekly schedule. You can add public holidays, vacations or business trips under Special Days.

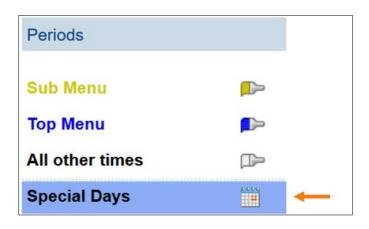

To choose a Special Day, click on a date on the calendar. You can also click and drag to change several days at once.

|     | October 2019 |                             |    |    |    |    |                             | November 2019 |    |    |    |    |    |    |
|-----|--------------|-----------------------------|----|----|----|----|-----------------------------|---------------|----|----|----|----|----|----|
|     | Mon          | Mon Tue Wed Thu Fri Sat Sun |    |    |    |    | Mon Tue Wed Thu Fri Sat Sun |               |    |    |    |    |    |    |
|     |              | 1                           | 2  | 3  | 4  | 5  | 6                           |               |    |    |    | 1  | 2  | 3  |
|     | 7            | 8                           | 9  | 10 | 11 | 12 | 13                          | 4             | 5  | 6  | 7  | 8  | 9  | 10 |
|     | 14           | 15                          | 16 | 17 | 18 | 19 | 20                          | 11            | 12 | 13 | 14 | 15 | 16 | 17 |
|     | 21           | 22                          | 23 | 24 | 25 | 26 | 27                          | 18            | 19 | 20 | 21 | 22 | 23 | 24 |
| 1 4 | 28           | 29                          | 30 | 31 |    |    |                             | 25            | 26 | 27 | 28 | 29 | 30 |    |

When you click on Add Public Holidays, the screen shown below pops up. This is where you have the option to choose which specific country and will automatically add the holidays to your calendar.

| Select which public holidays to add to your Special Days. |        |
|-----------------------------------------------------------|--------|
| 01. US Public Holidays 2019                               |        |
| 02. US Public Holidays 2020                               |        |
| 03. English and Welsh Public Holidays 2019                |        |
| 04. English and Welsh Public Holidays 2020                |        |
| 05. Northern Irish Public Holidays 2019                   |        |
| 06. Northern Irish Public Holidays 2020                   |        |
| 07. Scottish Public Holidays 2019                         |        |
| 08. Scottish Public Holidays 2020                         |        |
| 09. Canadian Public Holidays 2019                         |        |
| 10. Canadian Public Holidays 2020                         |        |
|                                                           |        |
|                                                           | Cancel |

Once you have selected a date, click on the drop down menu to select which menu you would like to configure to that specific date. Click Apply to save these settings.

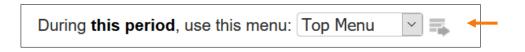

#### Menus

The **Menus** tab defines the menus that your callers will be offered, and the actions they can choose from. You can add a new menu, delete a menu, and search from existing menus.

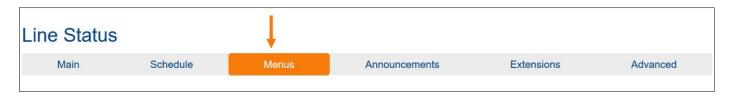

1. To add a new menu click on **Add New Menu**.

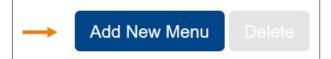

After you click on Add New Menu, you will now be able to configure a new menu. There are four different tabs to change the settings of your new menu or an existing menu. These tabs consist of General, Keys, Timeout and References.

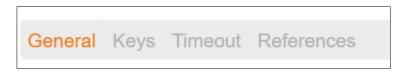

The **General** tab allows you to name your new menu, add a description and select the menu announcement. You can select a preexisting announcement or create a new one.

| General K                             | eys Timeout References                                   |  |  |  |  |  |
|---------------------------------------|----------------------------------------------------------|--|--|--|--|--|
| This                                  | menu has not been set up.                                |  |  |  |  |  |
| Name Lunch                            | 1 🔶                                                      |  |  |  |  |  |
| Description                           | This menu will be offered to callers during lunch hours. |  |  |  |  |  |
| Menu announcement Select announcement |                                                          |  |  |  |  |  |

The **Keys** tab allows you to configure each key within the menu for your callers. For example, Key 1 (if configured) can transfer to a phone, voicemail, or other options. You can also leave the key set to default and it will not do anything for the caller.

| General Keys Timeout References                                                                                                    |                                                                    |
|----------------------------------------------------------------------------------------------------|--------------------------------------------------------------------|
| Transfer to Phone                                                                                                    | 123456789                                                          |
| 2 Transfer to Voicemail                                                                                                    | 123455678                                                          |
| 3 Use Default ~                                                                                                    | Do Nothing                                                         |
| Use Default                                                                                                    | Do Nothing                                                         |
| <ul> <li>Transfer to Phone</li> <li>Transfer to Voicemail</li> <li>Dial by Extension</li> <li>Dial by Name</li> <li>Voicemail by Extension</li> <li>Voicemail by Name</li> </ul> | Do Nothing<br>Do Nothing<br>Do Nothing<br>Do Nothing<br>Do Nothing |
| <ul> <li>Intercept Mailbox</li> <li>Go to Menu</li> <li>Return to Previous Menu</li> <li>Replay Menu</li> <li>Announcement - Return</li> </ul>                                   | Do Nothing<br>Replay Menu<br>Return to Previous Menu               |
| Announcement - Hang up<br>Cecurii <sub>Hang up</sub>                                                                                                    | Support                                                            |

The **Timeout** tab allows you to override timeout behavior by checking the box and then selecting the set timeout duration in seconds.

| General Keys Timeout References             |   |
|---------------------------------------------|---|
| → Override timeout behavior.                |   |
| Set timeout duration to 3 v seconds.        |   |
| After timeout, perform the following action |   |
| Hang up 🗸 🗸                                 | - |

You also have the option to select which action to take after the timeout occurs by clicking on the drop-down menu.

| Transfer to Phone       |          |
|-------------------------|----------|
| Transfer to Voicemail   |          |
| Dial by Extension       |          |
| Dial by Name            |          |
| Voicemail by Extension  |          |
| Voicemail by Name       |          |
| Intercept Mailbox       |          |
| Go to Menu              |          |
| Return to Previous Menu |          |
| Replay Menu             |          |
| Announcement - Return   |          |
| Announcement - Hang up  |          |
| Hang up                 |          |
| Hang up                 | <b>~</b> |

The **References** tab shows you which period is referenced to the specific menu. You can reference a menu by going back into the schedule tab and assigning a period to the menu.

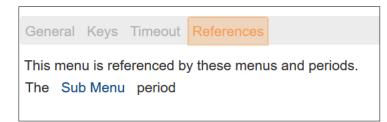

After you have completed configuring a new menu click **Apply** located in the top right corner to save the settings.

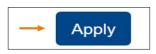

Once you have clicked Apply your new menu will be shown under Menus.

|   | Menus      |
|---|------------|
|   | Search for |
| - | Lunch      |
|   | Sub Menu 1 |
|   | Top Menu   |

To **Delete** a menu click on the Delete button and confirm the Delete by clicking OK.

Note: If you are unable to delete the menu due to it being used by a period in schedule, go back and disconnect them in the schedule.

| Add New Menu Delete                                                                                            |  |  |  |
|----------------------------------------------------------------------------------------------------|--|--|--|
| Confirm delete                                                                                                 |  |  |  |
| Deleting the menu will remove all of its configuration. Any announcements used by the menu will be unaffected. |  |  |  |
| OK Cancel                                                                                                    |  |  |  |

#### 3.2.2.3.4 Announcements

The **Announcements** tab allows you to record the announcements your caller will hear. You can add a new announcement, delete an existing one or download recording report.

| Line Status                                           | \$       |       |               |            |          |
|-------------------------------------------------------|----------|-------|---------------|------------|----------|
| Main                                                  | Schedule | Menus | Announcements | Extensions | Advanced |
| Add New Announcement Delete Download recording report |          |       |               |            |          |

To add a new announcement, click on **Add New Announcement**.

| <br>Add New Announcement | Delete | Download recording report |
|--------------------------|--------|---------------------------|
|                          |        |                           |

A window will pop up to add an announcement. To record an announcement and use your computers microphone you will have to allow it.

|   | Ţ | Will you allow <b>my.uc-view.com</b> to use your microphone? |             |  |  |
|---|---|--------------------------------------------------------------|-------------|--|--|
|   |   | Microphone to share:                                         |             |  |  |
|   |   | Microphone Array (Realtek Audio)                             |             |  |  |
|   |   | Remember this decision                                       |             |  |  |
| - |   | <u>A</u> llow                                                | Don't Allow |  |  |

You then will be able to name your new announcement; add a description and select the action you would like to choose in the drop-downmenu. The drop-downmenu allows you to record a new announcement and play it, upload an already recorded announcement or record by phone.

| Name:        | Test                         |
|--------------|------------------------------|
|              | This is a test announcement. |
| Description  |                              |
| Description: |                              |
|              | Play Announcement V          |

To record a new announcement, select the action Record/Play Announcement and click the red record button. Once you have completed your recording hit the red square button to stop the recording.

| - | Record / Play Announcement | ~             |
|---|----------------------------|---------------|
|   |                            | 00:00 / 00:00 |
| - | • • •                      |               |

You can then press the blue triangle button to play the recording back.

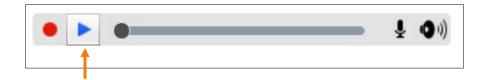

If you are satisfied with your announcement name, description and recording, click Add.

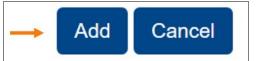

Once you click Add your new announcement will be displayed in the announcement menu.

| Se | earch for r | ame, descript     | ion or announcemen | t number                     |
|----|-------------|-------------------|--------------------|------------------------------|
| [  |             |                   | Name               | Description                  |
| [  |             | ► 10 <sup>-</sup> | 1 Sub Menu         | Audio                        |
|    |             | ► 10:             | 2 Test             | This is a test announcement. |
| [  |             | 10                | D Top Menu         | Audio                        |

To Delete an announcement, click the box next to the announcement you would like to remove and then click the Delete button located above the menu.

|   |           |              |      | Ļ      |                           |                              |
|---|-----------|--------------|------|--------|---------------------------|------------------------------|
|   | Add Ne    | w Announce   | ment | Delete | Download recording report |                              |
|   | Search fo | r name, desc |      |        |                           |                              |
|   |           |              |      | Nam    | е                         | Description                  |
|   |           |              | 101  | Sub    | Menu Audio                |                              |
| - |           |              | 102  | Test   |                           | This is a test announcement. |

You can download a CSV format report with detail of all of your recordings by clicking the **Download recording report** button.

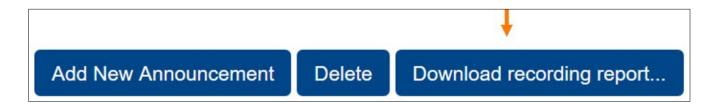

## 3.2.2.3.5 **Extensions**

The Extensions tab allows you to manage the extensions your caller can transfer to. You can view and manage all of your Business Group Extensions or add Additional Extensions.

| Line Status |          |       |               |            |          |
|-------------|----------|-------|---------------|------------|----------|
| Main        | Schedule | Menus | Announcements | Extensions | Advanced |

Under Business Group Extensions you have the option to include a Selected Extension, Exclude a Selected Extension, Include All Lines or Exclude All Lines.

| <br>Business Group Extensions Additional Extensions |                  |                   |                   |  |  |  |  |
|-----------------------------------------------------|------------------|-------------------|-------------------|--|--|--|--|
| Include Selected                                    | Exclude Selected | Include All Lines | Exclude All Lines |  |  |  |  |

1. To include a selected extensions select the extension you would like to include by checking the box. Then hit Include Selected.

| Inc | clude Selected                                          | Exclude Selected Include All Lin        | es Exclude All Lines    |            |              |             |  |
|-----|---------------------------------------------------------|-----------------------------------------|-------------------------|------------|--------------|-------------|--|
| Sea | Search for entry by extension, name or telephone number |                                         |                         |            |              |             |  |
| Sea | arch results limited                                    | d to 200 lines. Please refine your sear | ch to view other lines. |            |              |             |  |
|     | Extension                                               | Name                                    | Telephone Number        | Department | Included?    | Spoken Name |  |
| ▶ ☑ |                                                         | Jason Beadnell Chicago                  | (312) 964 9797          | None       | $\checkmark$ | record      |  |

2. To exclude an extension, select the extension you would like to exclude by checking the box. Then hit Exclude Selected.

|     |                   | Ļ                       | _                 |                   | - 20       |           |             |
|-----|-------------------|-------------------------|-------------------|-------------------|------------|-----------|-------------|
| Inc | clude Selected    | Exclude Selected        | Include All Lines | Exclude All Lines |            |           |             |
|     |                   |                         |                   |                   |            |           |             |
| Sea | arch for entry by | extension, name or tele | ephone number     |                   |            |           |             |
|     |                   | extension, name or tele |                   |                   |            |           |             |
|     |                   |                         |                   |                   | Department | Included? | Spoken Name |

3. If you would like to include all of your business group extensions hit the Include All Lines button. This action will affect all the lines in your Business Group.

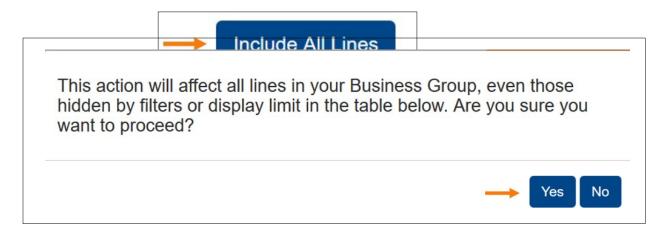

The below window will pop up and you will need to click the Yes button if you wish to proceed. If you select Yes all of your Business Group Extensions will now be included.

4. If you would like to exclude all of your business group extensions hit the Exclude All Lines button. This action will affect all the lines in your Business Group.

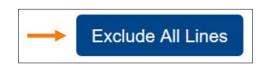

The below window will pop up and you will need to click the Yes button if you wish to proceed. If you select Yes all of your Business Group Extensions will now be excluded.

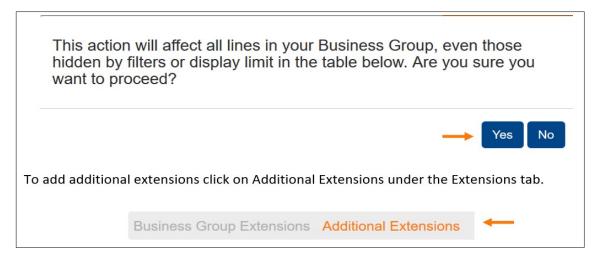

Then click on Add Extensions. The below window will pop up and you will need to insert an Extension (between 1 and 7 digits), enter a First Name, enter a Last Name, and enter a Telephone Number. You also have the option to Record a Spoken Name or Upload a Spoken Name.

| Edit Extension    |                          |   |
|-------------------|--------------------------|---|
| Name and Number   |                          |   |
| Extension:        | 1234                     | 9 |
|                   | (between 1 and 7 digits) |   |
| First Name:       | Ashley                   |   |
| Last Name:        | Test 1                   |   |
| Telephone Number: | 123456789                |   |
|                   | e.g. (123) 456 7890      |   |
| Record Spoken Nar | me 🔶                     |   |
| Upload Spoken Nan | ne 🔶                     |   |

If you would like to record a spoken name you will need to click on Record Spoken Name and allow your computers microphone to be used.

|                        | Ţ | Will you allow <b>my.uc-vi</b><br>microphone? | ew.com to use your  |
|------------------------|---|-----------------------------------------------|---------------------|
| → ▶ Record Spoken Name |   | Microphone to share:                          |                     |
| Record Spoken Maine    |   | Microphone Array (Rea                         | Itek Audio) 🛛 🗸     |
|                        |   | Remember this decis                           | sion                |
| $\rightarrow$          |   | Allow                                         | <u>D</u> on't Allow |

Once you allow your computers microphone to be used hit the red circle button to record the name. To stop recording hit the red square.

|               |     |   | 00:00/0 | 0:09  |
|---------------|-----|---|---------|-------|
| $\rightarrow$ | • • | • |         | 1 O)) |

To listen to your recording press the blue triangle button.

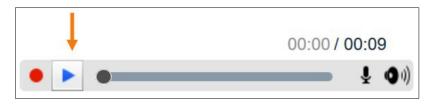

If you are satisfied with your recording, click Add.

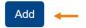

If you would like to upload a prerecorded name, click Upload Spoken Name. Then browse for the file and click upload.

| Upload Spoken Name                                                                                |  |  |  |  |  |
|---------------------------------------------------------------------------------------------------|--|--|--|--|--|
| You are responsible for ensuring that you have all necessary rights to the files that you upload. |  |  |  |  |  |
| New file:                                                                                         |  |  |  |  |  |
| Browse No file selected.                                                                          |  |  |  |  |  |
| Current file:                                                                                     |  |  |  |  |  |
| No file currently uploaded                                                                        |  |  |  |  |  |
| Cancel Upload                                                                                     |  |  |  |  |  |

Once you are satisfied with the spoken name and extension credentials click Add to add your new

## extension.

Once you have added the new extension it will be shown in the Additional Extensions Menu.

| Search | for entry by extension, | name or telephone number |                  |             |
|--------|-------------------------|--------------------------|------------------|-------------|
|        | Extension               | Name                     | Telephone Number | Spoken Name |
|        | 1                       | Ashley Test              | 123456789        | record      |

To delete an extension from the Additional Extensions page select the extension you would like to remove by checking the box, then hit Delete Selected.

| - | Delet  | e Selected                |                          |                  | Add Extension |
|---|--------|---------------------------|--------------------------|------------------|---------------|
|   | Search | n for entry by extension, | name or telephone number |                  |               |
|   |        | Extension                 | Name                     | Telephone Number | Spoken Name   |
|   |        | 1                         | Ashley Test              | 123456789        | record        |

#### 3.2.2.3.6 Advanced

The **Advanced** tab allows you to configure the advanced settings that apply across all of your menus. The advance tab allows you to edit Default Keys, Error handling, and change other settings.

| _ine Status        |                         |       |               |            |          |
|--------------------|-------------------------|-------|---------------|------------|----------|
| Main               | Schedule                | Menus | Announcements | Extensions | Advanced |
| Default keys Error | handling Other settings |       |               |            |          |

1. The **Default keys** page allows you to configure default actions for each key that a caller can press.

Note: These actions will be available to callers in all menus unless you assign an alternative action to the key in the per menu configuration.

| Transfer to Phone       | $\sim$ | 9010                |  |
|-------------------------|--------|---------------------|--|
| Transfer to Voicemail   | ~      | e.g. (123) 456 7890 |  |
| Dial by Extension       | $\sim$ | 0                   |  |
| Do Nothing              | $\sim$ |                     |  |
| Do Nothing              |        |                     |  |
| Transfer to Phone       |        |                     |  |
| Transfer to Voicemail   |        |                     |  |
| Dial by Extension       |        |                     |  |
| Intercept Mailbox       |        |                     |  |
| Return to Previous Menu |        |                     |  |
| Replay Menu             |        |                     |  |
| Replay Menu             | $\sim$ |                     |  |
| Return to Previous Menu | $\sim$ |                     |  |

Once you are done configuring the default actions for each key click Apply located in the top right corner to save these settings.

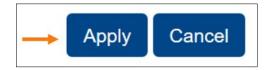

The **Error handling** page allows you to edit the settings for Timeout, Unknown Input, Call Transfer and Invalid Extension across all of your menus.

| Default keys Error handling Other settings                                              |                                                                  |
|-----------------------------------------------------------------------------------------|------------------------------------------------------------------|
|                                                                                         |                                                                  |
| Timeout                                                                                 | Call Transfer                                                    |
| Menus time out if a caller doesn't press a key within 3 v seconds.                      | Ring: for 125 seconds V                                          |
| After 3 🗸 menu timeouts:                                                                | If a call transfer fails: Hang up the call                       |
| System announcement then hang up $\checkmark$                                           | Invalid Extension                                                |
|                                                                                         | If the caller dials an invalid extension 3 v times:<br>Hang up v |
| Unknown Input                                                                           |                                                                  |
| f the caller selects an unassigned key 3 v times:<br>System announcement then hang up v |                                                                  |

After you have finished adjusting these settings click Apply located in the top right corner to save these settings.

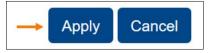

The **Other settings** page allows you to select if you would like First and Last names, just First names, or just Last names to match against configured extensions based on when a caller dials the name of an extension or mailbox they wish to transfer to.

You can also insert the voicemail account where you would like the intercept mailbox action to direct your callers to.

| Line Status                                      |                             |                          |                                   |                              |          |
|--------------------------------------------------|-----------------------------|--------------------------|-----------------------------------|------------------------------|----------|
| Main                                             | Schedule                    | Menus                    | Announcements                     | Extensions                   | Advanced |
| Default keys Error                               | handling Other settings     |                          |                                   |                              |          |
|                                                  |                             |                          |                                   |                              |          |
| <br>When a caller dials the First and last names |                             | or mailbox they wish t   | to transfer to, match against con | figured extensions based on: |          |
| <br>The Intercept Mailbo<br>e.g. (123) 456 7890  | x action directs your calle | ers to the following voi | cemail account:                   |                              |          |

Once you have adjusted these settings click Apply located in the top right corner to save these settings.

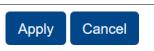

#### 3.3 Phones

The phone page allows you to assign phones to lines using the table below or manage your phone profiles.

| Select    | department            | <ul> <li>✓ Assign</li> </ul> |                       |            |         |
|-----------|-----------------------|------------------------------|-----------------------|------------|---------|
| Enter nur | mber                  |                              |                       |            |         |
| Assign ph | ones to lines using t | he table below or manage y   | our phone profiles. 🗲 |            |         |
| Model     | MAC Address           | Description                  | Assigned to           | Department |         |
| Search    | for                   |                              | in any f              | ield       |         |
| -         | 00:04:F2:1            | None                         | (312)                 | None       | Actions |
| □?        | 00:04:F2:1            | None                         |                       | None       |         |
| □ ?       | 00:04:F2:2            | None                         |                       | None       |         |
|           | 00:04:F2:2            | Lab Room 650                 | (312)                 | None       | Actions |
| □?        | 00:04:F2:24           | None                         |                       | None       |         |
|           | 00:04:F2:2            | None                         | (330)                 | None       | Actions |
| □?        | 00:04:F2:2            | None                         |                       | None       |         |
| □?        | 00:04:F2:2            | None                         | (330)                 | None       | Actions |

## 3.3.1 Device Manager

You can customize your phone's line key settings such as Speed Dials, Enhanced Call Monitoring "BLF", Enhanced Call Park "Orbits" and Intercom/PTT. Features are available based on your phone make and model.

To configure your phone click on "*manage your phone profiles*" link to manage your phone profiles for all phones in the Business Group.

To configure a phone for an individual user click on Actions then Configure Phone.

| Select    | department          | ✓ Assig                   |                      |            |                  |
|-----------|---------------------|---------------------------|----------------------|------------|------------------|
| Enter nu  | mber                |                           |                      |            |                  |
| Assign ph | ones to lines using | the table below or manage | your phone profiles. |            |                  |
| Mode      | I MAC Address       | Description               | Assigned to          | Department |                  |
| Search    | for                 |                           | in any fi            | eld        | ~                |
|           | 00:04               | None                      | (31                  | None       | Actions <b>▼</b> |
| ?         | 00:04:              | None                      |                      | None       | Change phone     |
| ?         | 00:04:F2            | None                      |                      | None       | Configure phone  |

• A new window pops up as shown below. Click on 'Edit' to edit phone key settings.

(Note – Phone information may differ based on the phone you have).

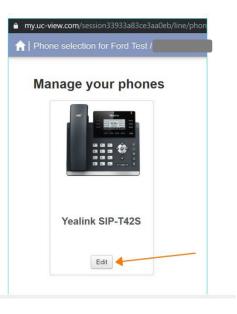

• Once you click on Edit you can change the settings for your line keys as shown below (phone settings may appear differently based on the type of phone you have):

# ✤ Programmable Keys - Line Key

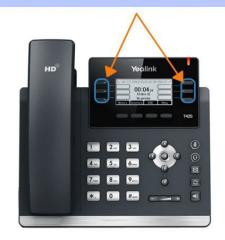

# 3.3.2 Speed Dial (Configure Phone Line Keys)

1. To set setup speed dials on phone keys, choose the user, click on Actions, then click on configure phone.

| Select    | department              | ~ Ass                    |                        |            |                  |
|-----------|-------------------------|--------------------------|------------------------|------------|------------------|
| Enter nu  | mber                    |                          |                        |            |                  |
| Assign ph | ones to lines using the | ne table below or manage | e your phone profiles. |            |                  |
| Mode      | I MAC Address           | Description              | Assigned to            | Department |                  |
| Search    | for                     |                          | in any f               | ield       | ~                |
|           | 00:04:F                 | None                     | (312)                  | None       | Actions <b>▼</b> |
| □?        | 00:04:F                 | None                     |                        | None       | Change phone     |
| □ ?       | 00:04:F                 | None                     |                        | None       | Configure phone  |

2. A new window pops up as shown below. Click on "Edit" to edit phone key settings and select "Programmable Keys- Soft Key". (Note- Phone information may differ based on the phone you have).

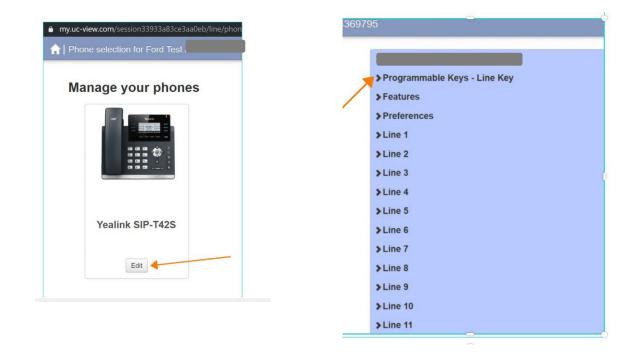

3. Choose the key you want to edit, select "Speed Dial" from the list of options as shown below:

| ✓Key 2          | Cell                   |   |       |
|-----------------|------------------------|---|-------|
| Soft key action | Speed Dial             | • | Reset |
| ine O           | Group Listening        | • |       |
| Number 🗿        | Group Pickup           |   |       |
| abel            | Hold                   |   |       |
| >Key 3          | Intercom/PTT           |   |       |
| >Key 4          | KeyPad Lock            |   |       |
| >Key 5          | Last Caller ID Erasure |   |       |
| >Key 6          | LDAP                   |   |       |
| >Key 7          | Line Identity          |   |       |
| >Key 8          | Multicast Paging       |   |       |
| >Key 9          | Paging List            |   |       |
| >Key 10         | Park Call              |   |       |
| >Key 11         | Prefix                 |   |       |
| >Key 12         | Private Call Hold      |   |       |
| >Key 13         | Retrieve Parked Call   |   |       |
| >Key 14         | Speed Dial             |   |       |
| >Key 15         | Trace Call             |   |       |
| - Features      | Transfer               |   |       |
| Dial Plan       | VoiceMail              |   |       |
| Call Log        | XML Group              |   |       |
| Save Call Log 😡 | Zero Touch             | - |       |

4. Add the phone number you want to be set as speed dial, assign a label to be displayed on phone and hit save changes.

| ✓Key 4          | Ashwin      |       |
|-----------------|-------------|-------|
| Soft key action | Speed Dial  | Reset |
| *Number 😢       | 123456789 2 |       |
| Label           | Ashwin 3    |       |

5. Configuration settings will be instantly updated the user's phone.

## 3.3 3 Enhanced Monitored Extension (Busy Lamp Field BLF)

1. To setup monitored extensions on phone keys choose the user, click on Actions, then click on configure phone.

| Select    | department             | <ul><li>✓ Assi</li></ul> |                        |            |                  |
|-----------|------------------------|--------------------------|------------------------|------------|------------------|
| Enter nu  | mber                   |                          |                        |            |                  |
| Assign ph | ones to lines using th | ne table below or manage | e your phone profiles. |            |                  |
| Mode      | I MAC Address          | Description              | Assigned to            | Department |                  |
| Search    | for                    |                          | in any f               | ield       | ~                |
|           | 00:04:F                | None                     | (312)                  | None       | Actions <b>V</b> |
| □?        | 00:04:F                | None                     |                        | None       | Change phone     |
| 2         | 00:04:F2               | None                     |                        | None       | Configure phone  |

2. A new window pops up as shown below. Click on "Edit" to edit phone key settings and select "Programmable Keys- Soft Key" (Note- Phone information may differ based on the phone you have).

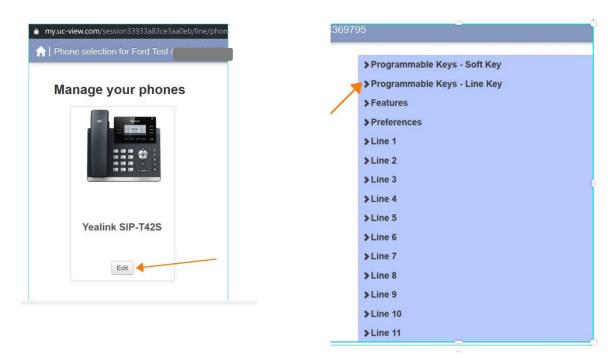

3. Select "Enhanced Monitored Extensions" from the list of options as shown below:

| Programmable Keys - Line     |                                        |
|------------------------------|----------------------------------------|
| >Key 1                       |                                        |
| ✓Key 2 Ashle                 | ey                                     |
| Soft key action              | Enhanced Monitored Extension    Rese   |
| Extension                    | None                                   |
| Use Subscriber Name as Label | Automatic Callback Automatic Recall    |
| Label                        | Directed Pickup                        |
| >Key 3 Mich                  |                                        |
| >Key 4                       | Monitored Extension                    |
| >Key 5 Pree                  |                                        |
| >Key 6                       | Group Pickup                           |
| > Programmable Keys - Bottom | Last Caller ID Erasure                 |
| >User                        | Line                                   |
| > Network Settings           | Line Identity                          |
| > Paging Groups              | Park Call                              |
| > Push-To-Talk               | Retrieve Parked Call (Specified Orbit) |
| > Advanced                   | Speed Dial                             |
|                              | One Touch Transfer                     |
|                              | Trace Call                             |
|                              | Voicemail                              |
|                              | Macro Soft Key                         |

4. Add phone extension, choose label options and hit "Save changes"

| 2                                                    |                                                      |
|------------------------------------------------------|------------------------------------------------------|
| equires the subscriber's full DN as the extension to |                                                      |
| ith 4                                                |                                                      |
|                                                      | equires the subscriber's full DN as the extension to |

5. Configuration settings will be instantly updated the user's phone.

# 3.3.4 Enhanced Call Park (Orbital Call Parking)

1. To setup Enhanced Call Park on phone keys choose the user, click on Actions, then click on configure phone.

| Select department            | <ul> <li>✓ Assi</li> </ul> |                      |            |                                                                                                    |
|------------------------------|----------------------------|----------------------|------------|----------------------------------------------------------------------------------------------------|
| Enter number                 |                            |                      |            |                                                                                                    |
| Assign phones to lines using | the table below or manage  | your phone profiles. |            |                                                                                                    |
| Model MAC Address            | Description                | Assigned to          | Department |                                                                                                    |
| Search for                   |                            | in any f             | ield       | ~                                                                                                    |
| 00:04:F                      | None                       | (312)                | None       | Actions <b>V</b>                                                                                                    |
| 00:04:F                      | None                       |                      | None       | Change phone                                                                                                    |
|                              |                            |                      |            | and the second second s |

2. A new window pops up as shown below. Click on "Edit" to edit phone key settings and select "Programmable Keys- Line Key" (Note- Phone information may differ based on the phone you have).

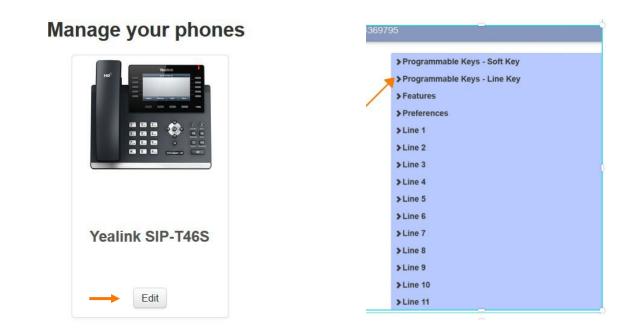

3. Select "Enhanced Call Park" from the list of options as shown below:

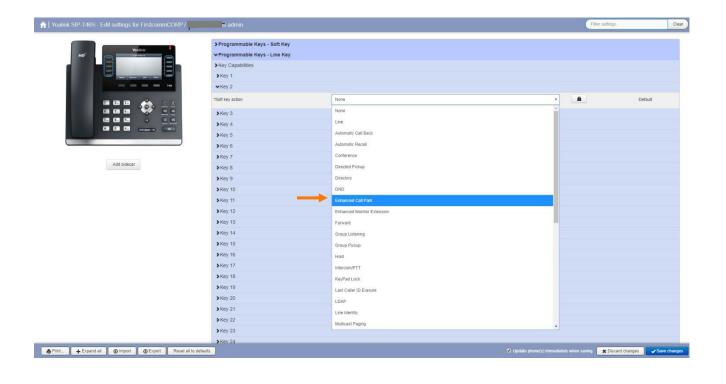

4. Add the park orbit, choose label options, and click "Save Changes"

| Yealink SIP-T46S - Edit settings for FirstcommCOR | P/1 admin                      |                    |                           | Filter settings | -           |
|---------------------------------------------------|--------------------------------|--------------------|---------------------------|-----------------|-------------|
| Westerk                                           | > Programmable Keys - Soft Key |                    |                           |                 |             |
| HD I IIIIII                                       |                                |                    |                           |                 |             |
|                                                   | Key Capabilities               |                    |                           |                 |             |
|                                                   | >Key 1                         |                    |                           |                 |             |
|                                                   | ✓Key 2                         | Park 1             |                           |                 |             |
|                                                   | "Soft key action               | Enhanced Call Park | ×                         |                 | Reset       |
|                                                   | *Line O                        | Line 1             | *                         |                 |             |
|                                                   | *Park Orbit                    | 4                  | *                         |                 |             |
|                                                   | *Label                         | Park 1             |                           |                 |             |
|                                                   | ✓Key 3                         | Park 2             |                           |                 |             |
| Add sidecar                                       | "Soft key action               | Enhanced Call Park | *                         |                 | Reset       |
|                                                   | *Line O                        | Line 1             | ¥                         |                 |             |
|                                                   | *Park Orbit 😡                  | 2                  | *                         |                 |             |
|                                                   | "Label                         | Park 2             |                           |                 |             |
|                                                   | ₩Key 4                         | Park 3             |                           |                 |             |
|                                                   | "Soft key action               | Enhanced Call Park | •                         |                 | Reset       |
|                                                   | "Line O                        | Line 1             | ¥                         |                 |             |
|                                                   | *Park Orbit                    | 3                  | *                         |                 |             |
|                                                   | "Label                         | Park 3             |                           |                 |             |
|                                                   | >Key 5                         |                    |                           |                 |             |
|                                                   | ► Key 6                        |                    |                           |                 |             |
|                                                   | >Key 7                         |                    |                           |                 |             |
|                                                   | >Key 8                         |                    |                           |                 |             |
|                                                   | ► Key 9                        |                    |                           |                 |             |
| Print                                             | > Kev. 10                      |                    | Update phone(s) immediate |                 | ard changes |

5. Configuration settings will be instantly updated the user's phone.

# 4. Departments

Departments divide your Business group into separately-administrable groups. Business Group administrators can optionally be restricted so that they only have privileges to administer lines within a given Department (and its sub-departments). Departments may be divided into sub- departments.

Lines, Attendants, Groups, Phones or Short Codes can all be placed into a department (or in the toplevel Business Group-wide department) and moved between departments in the pages relating to each of those items.

**Department Configuration** 

Each row in the table shows the Department name and call limits. 
Department names are indented to show their hierarchy.

|                                                                                      | Business Group Admin Portal                                                                                                    |                 |       |         |            |  |
|--------------------------------------------------------------------------------------|----------------------------------------------------------------------------------------------------|-----------------|-------|---------|------------|--|
| Home Groups Final Hunt Groups (MLHGs) Final Call Pickup Groups All Lines Final Lines | Departments<br>Departments divide your Business Group into separately-administrable groups.<br>To edit or delete a department, click on the department in the tree view below.<br>Add Department |                 |       |         |            |  |
| ▲ Users O Attendants                                                                 | Department Name                                                                                                    | Operator Number | Count | of depa | rtments: 2 |  |
| Sroup Access                                                                         | Search for                                                                                                    |                 |       |         |            |  |
| Phones     Services                                                                  | AkronITC                                                                                                    |                 |       | -       |            |  |
| 冊 Departments                                                                        | OakBrookITC                                                                                                    | OakBrookITC     |       |         | -          |  |
| ### Short Codes<br>≔ Account Codes                                                   |                                                                                                    |                 |       |         |            |  |
| Structure States                                                                     |                                                                                                    |                 |       |         |            |  |
| <ul> <li>Call Analytics</li> <li>Music on Hold C</li> </ul>                          |                                                                                                    |                 |       |         |            |  |
| Misc. Settings     Help                                                              |                                                                                                    |                 |       |         |            |  |
| ! Send Feedback                                                                      |                                                                                                    |                 |       |         |            |  |

<sup>\*</sup>When deleting a Department, ensure that the Department is empty of Lines, Phones, Call Pickup Groups, Short Codes and other Departments - Departments can't be deleted unless they are empty. Lines, Phones, Groups or Short Codes, can be deleted or moved into other Departments. Sub departments must be deleted.

#### To Add a Department:

- 1. Click "Add Department".
- 2. Enter the name for the new Department.
- 3. Click "Add".

| To add a new department, ent<br>and then click <b>Add</b> . | er its name, select its parent department |
|-------------------------------------------------------------|-------------------------------------------|
| Department Name:                                            |                                           |
| Parent Department:                                          | Select department 🔹                       |
| Operator Number:                                            |                                           |
| Set limits on the number of ca                              | lls this department can make:             |
| 🕻 Incoming and Outgoing:                                    | Unlimited 🔻                               |
| CIncoming:                                                  | Unlimited 🔻                               |
| V Outgoing:                                                 | Unlimited V                               |

To modify an existing Department:

- 1. Click department name you wish to modify.
- 2. Modify the name or operator number (if any).
- 3. Click "Apply".

| To rename the department or edit its call limits, change the corresponding values and then click <b>Apply</b> . To delete it, click <b>Delete</b> . Department Name: AkronITC Operator Number: xxx xxx xxx Set limits on the number of calls this department can make: CIncoming and Outgoing: Unlimited Unlimited Outgoing: Unlimited Outgoing: Unlimited Outgoing: Outgoing: O | Edit Department                |                                |
|----------------------------------------------------------------------------------------------------|--------------------------------|--------------------------------|
| Operator Number:     xxx xxx xxxx       Set limits on the number of calls this department can make:       Incoming and Outgoing:     Unlimited •       Incoming:     Unlimited •                                                                                                    |                                |                                |
| Set limits on the number of calls this department can make:<br>Incoming and Outgoing:<br>Unlimited •<br>Unlimited •                                                                                                    | Department Name:               | AkronITC                       |
| V Incoming and Outgoing: Unlimited  V Incoming: Unlimited                                                                                                    | Operator Number:               | xxx xxx xxxx                   |
| CIncoming:                                                                                                    | Set limits on the number of ca | alls this department can make: |
|                                                                                                    | 😢 Incoming and Outgoing:       | Unlimited 🔻                    |
| VOutgoing: Unlimited •                                                                                                    | 🕊 Incoming:                    | Unlimited 🔻                    |
|                                                                                                    | V Outgoing:                    | Unlimited V                    |
|                                                                                                    |                                | Delete Apply Cancel            |

# 5. Short Codes

Short codes are group-wide speed dials that may be used from any of your group's phones to access an internal or external phone number or access code.

To view the short codes in your group, click on the Short Codes link in the pane to the left of your administrator screen.

Short Codes may be either a single code or a range of codes. The telephone number or service access code that the Short Code maps to may be blank if not assigned yet. \*Please note that short codes may not

### Short Codes

conflict with your current extensions, access codes, 911, or 411. They may include the # sign and be 1-7 characters in length.

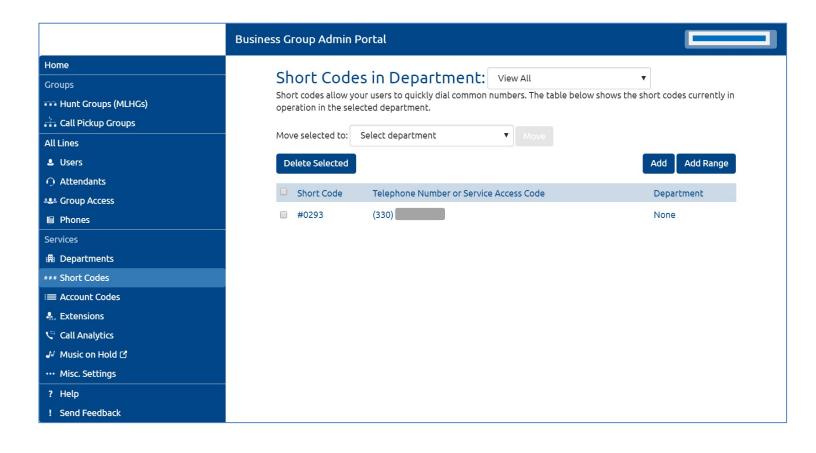

To add a new short code, click on "Add":

- 1. Enter the Short Code number to be assigned.
- 2. Select if it Maps to "Telephone number" or "Service Access Code"
- 3. Enter the telephone number or service access code the Short Code should dial when accessed.
- 4. Select "Department"
- 5. Click "Add"

| Add Single Short Co | de                                                                       |       |
|---------------------|--------------------------------------------------------------------------|-------|
|                     | nally) either the telephone number<br>nat it maps to, and then click Add | or    |
| Short Code:         | 1                                                                        |       |
| Maps to:            | Telephone Number     2                                                   |       |
|                     | Service Access Code                                                      |       |
| Telephone Number:   | 3                                                                        |       |
| Department:         | None                                                                     | v (4) |
|                     |                                                                          |       |
|                     | 3 Add Ca                                                                 | ncel  |
|                     | 7                                                                        |       |

To delete a short code:

- 1. Select the code to remove using the check box to the left of the Short Code
- 2. Click "Delete Selected"

|   | De | elete Selected | ←2                                      | Add  | Add Range |
|---|----|----------------|-----------------------------------------|------|-----------|
|   |    | Short Code     | Telephone Number or Service Access Code | Depa | rtment    |
| 0 | •  | #0293          | (33(                                    | None |           |

To modify an existing short code:

- 1. Click either the Short Code or telephone number for the code
- 2. Modify the details in the popup window
- 3. Click "Save"

| Short Code Telephone Number or Service Access Code Department   #0293 Image: Cancel None     #0293 Image: Cancel     #0293 Image: Cancel     #0293 Image: Cancel     #0293 Image: Cancel     #0293 Image: Cancel     #0293 Image: Cancel     #0293 Image: Cancel     #0293 Image: Cancel     #0293 Image: Cancel     #0293 Image: Cancel     #0293 Image: Cancel |            |                        |                   |            |
|----------------------------------------------------------------------------------------------------|------------|------------------------|-------------------|------------|
| Edit Single Short Code         To edit this mapping, enter new short code and/or telephone number values and click Save         Short Code:       #0293         Telephone Number:       (330)         Department:       None                                                                                                    | Short Code | Telephone Number or Se | rvice Access Code | Department |
| To edit this mapping, enter new short code and/or telephone<br>number values and click Save<br>Short Code: #0293<br>Telephone Number: (330)<br>Department: None                                                                                                    | #0293      | (4                     |                   | None       |
| number values and click Save<br>Short Code: #0293<br>Telephone Number: (330)<br>Department: None                                                                                                    |            |                        |                   |            |
| Telephone Number: (330)<br>Department: None                                                                                                    |            |                        |                   |            |
| Department: None                                                                                                    |            | Short Code:            | #0293             |            |
|                                                                                                    |            | Telephone Number:      | (330)             |            |
| Save Cancel                                                                                                    |            | Department:            | None              |            |
|                                                                                                    |            |                        | Save              | icel       |

## 6. Account Codes

Account Codes, when active, place limits on outbound dialing. Putting these into place may be done on the group or the individual level. To view the group Account Codes, click the Account Codes link in the pane to the left of your administrator screen. Changes in this view will be active for all phones in your group unless a particular exception has been placed on a user's line.

|                       | Business Group Admin Portal             | Ashwin Maniyan -                                                      |
|-----------------------|-----------------------------------------|-----------------------------------------------------------------------|
| Home                  | Account Codes                           |                                                                       |
| Groups                |                                         | ines when account codes are validated. Individual lines may also have |
| 👬 Hunt Groups (MLHGs) | additional codes.                       | mes when account codes are validated. Individual times may also have  |
| 🚠 Call Pickup Groups  |                                         |                                                                       |
| All Lines             |                                         | Apply Cancel                                                          |
| L Users               | Account Code Options                    |                                                                       |
| O Attendants          | Call types requiring an account code    |                                                                       |
| 488 Group Access      | National                                | Operator                                                              |
| 🖬 Phones              | International                           | C Directory                                                           |
| Services              | 🗆 Local                                 | Carrier Dialed                                                        |
| 🛱 Departments         | 🗹 Premium Rate                          | Local Business Group                                                  |
| ### Short Codes       | ✓ Regional                              | Other Business Group                                                  |
| ≔ Account Codes       | Use validated account codes             |                                                                       |
| 🔩 Extensions          | Account code length: 4                  |                                                                       |
| 😂 Call Analytics      |                                         |                                                                       |
| ✔ Music on Hold 🖒     | Max incorrect attempts before account t | DIOCKED: 10                                                           |
| ••• Misc. Settings    | Call types may be overridden per line   |                                                                       |
| ? Help                | Account code length may be overridde    | en per line                                                           |
| ! Send Feedback       | Lines may view business group accourt   | nt codes                                                              |
|                       | Lines can view and change 🔻 their own   | validated account codes.                                              |

## 6.1 Modifying Call Types Requiring Account Codes

Use the check boxes to specify which types of calls will require Account Codes.

A box that is check marked will require an account code if this service is activated. Any changes you make should be followed by clicking the "Apply" button.

- International Whether account codes are required for calling international numbers.
- **Local** Whether account codes are required for local calls.
- **Premium Rate** Whether account codes are required for premium rate (1-900 number) calls.
- **Regional** Whether account codes are required for regional calls.
- **National** Whether account codes are required for long distance calls.
- **Operator** Whether account codes are required for operator calls.
- **Directory** Whether account codes are required for directory (411) calls.
- **Carrier Dialed** Whether account codes are required to make calls when dialing a carrier code (such as 1010000).
- **Local Business Group** Whether calls to other numbers within your business required account codes if they are local calls.
- **Other Business Group** Whether calls to other numbers within your business require account codes if they are not local calls.

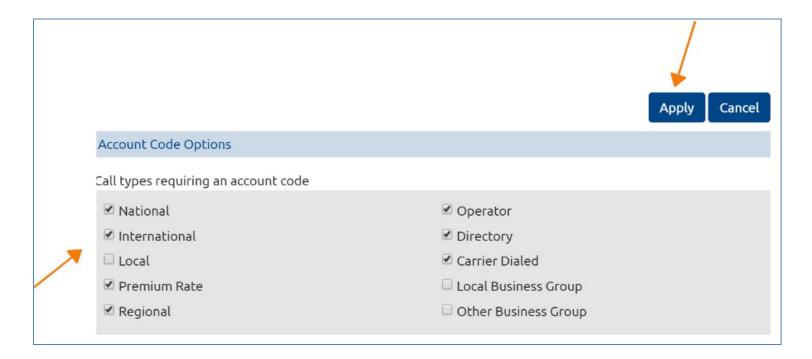

## 6.2 Validated or Invalidated Account Codes

You can also choose whether you require your account codes to be validated or not. This service cannot be enabled or disabled at a global level. It is enabled or disabled per outbound call type by configuring which types of outbound calls you wish to log account codes for.

#### Validated:

If account codes are validated then you define a set of permitted account codes, and you must dial a code from this list whenever you place an outbound call (if it is a type you have specified you wish to log account codes for). If you dial an account code that does not match one of this list more than a configured number of times, then your account will be blocked, and will need to be unblocked before you can place any more calls that require account codes.

#### Not Validated:

If account codes are not validated, then you do not preconfigure a set of permitted account codes. When you place an outbound call (of a type you have specified you wish to log account codes for) you may dial any code of your choice.

You must configure the following information to use this service.

- 1. Call types requiring an account code. Select the checkboxes for the call types that you wish to log account codes for. If you select a call type, then whenever you place a call of this type you will be required to enter an account code. If you do not select a call type then you cannot log account codes when placing this type of call.
- 2. Account code length set the default length of account codes
- 3. Use validated account codes.

<u>Example</u>: To set "0011" as a validated account code for all International calls on a group level please follow below steps:

- 1. Select ≤ "International" from list of call types requiring account code
- 2. Select ≤ "Use validated account codes"
- 3. Enter length of account code
- 4. Click "Edit List"
- 5. Add account code number e.g. in this case "0011"
- 6. Add description to define account code number e.g. in this case "International"
- 7. Click "Add" to add account code and description to the list
- 8. Hit "OK" to save
- 9. Click "Apply"

|   | Edit List 4                                         |                      | 9 | Apply | Cancel |
|---|-----------------------------------------------------|----------------------|---|-------|--------|
|   | Account Code Options                                |                      |   |       |        |
|   | Call types requiring an account code                |                      |   |       |        |
|   | National                                            | Operator             |   |       |        |
| 0 | International                                       | Directory            |   |       |        |
|   | 🗆 Local                                             | Carrier Dialed       |   |       |        |
|   | Premium Rate                                        | Local Business Group |   |       |        |
|   | ☑ Regional                                          | Other Business Group |   |       |        |
| 2 | Suse validated account codes Account code length: 4 |                      |   |       |        |

| Manage Assigned | Account Codes        |
|-----------------|----------------------|
| Account code:   | Description:         |
| 0011 5          | International 6 Add  |
|                 | 0                    |
|                 | Clear List OK Cancel |
|                 | 8                    |

- To remove an account code, click on the icon 🕺 to the right of the account code.
- To change the description of an account code, remove it then re-add it with the new description, click "Add", "OK" and hit "Apply".

| Assigned Account Codes |               |
|------------------------|---------------|
| 0011                   | International |

## 6.3. Blocking Access after Incorrect Account Codes

If you are using validated account codes, a user's phone line will be blocked after an incorrect account code is entered too many times in succession for security purposes.

To change the number of incorrect entries the user is allowed:

- 1. In the Account Codes section, enter the desired value in the" Max incorrect attempts before account is blocked" field.
- 2. Click Apply.

| Account Codes<br>The following codes are available on all lines when accound<br>additional codes. | nt codes are validated. Individual lin | ies may also | o have |
|---------------------------------------------------------------------------------------------------|----------------------------------------|--------------|--------|
| Edit List                                                                                         |                                        | Apply        | Cancel |
| Account Code Options                                                                              |                                        | - <b>†</b> - |        |
| Call types requiring an account code                                                              |                                        |              |        |
| National                                                                                          | ✓ Operator                             | 2            |        |
| International                                                                                     | Directory                              |              |        |
| 🗆 Local                                                                                           | Carrier Dialed                         |              |        |
| 🗹 Premium Rate                                                                                    | Local Business Group                   |              |        |
| ✓ Regional                                                                                        | Other Business Group                   |              |        |
| Use validated account codes Account code length: 4                                                |                                        |              |        |
| Max incorrect attempts before account blocked: 10                                                 | <b></b>                                |              |        |
| Call types may be overridden per line                                                             |                                        |              |        |

## 6.4. Setting Individual Line Properties

To specify whether various settings can also be specified for each line in your business uniquely, perform one of the following:

1. To allow which types of calls require account codes to be changed for each line, check "Call types may be overridden per line".

- 2. To allow the length of the account codes to be changed for each line, check "Account code length may be overridden per line".
- 3. To allow individuals to view the account codes that you have defined for the whole business in their individual Portals, check "Lines may view business group account codes".
- 4. To set whether each line should be able to view, change, or both view and change their own account codes via their individual CommPortal, select the appropriate option form the dropdown list at the bottom of the Account Code Options section.
- 5. If you want to configure codes on a per line basis, you may do so my logging into the user's personal account via your administrator Portal.
- 6. Once you have made all of your changes, click the Apply button to save them.

| Call types may be overridden per line                          |  |  |  |  |  |
|----------------------------------------------------------------|--|--|--|--|--|
| Account code length may be overridden per line                 |  |  |  |  |  |
| Lines may view business group account codes                    |  |  |  |  |  |
| Lines can view and change 🔻 their own validated account codes. |  |  |  |  |  |

# 7. Extensions

Extension allows users to quickly dial another number within the Business Group, without having to dial the full telephone number.

Additionally, to call or transfer straight to voicemail, dial \*55 followed by the extension.

To view the Extensions, click the Extensions link in the pane to the left of your administrator screen.

|                       | Business Group Admin Portal |                                                                                                    |
|-----------------------|-----------------------------|----------------------------------------------------------------------------------------------------|
| Home                  | Entraciona                  |                                                                                                    |
| Groups                | Extensions                  |                                                                                                    |
| 🗰 Hunt Groups (MLHGs) |                             | to quickly dial other numbers in the Business Group. The table below shows the<br>ation. Additionally, to transfer calls to voicemail, prefix the extension with *55. 3 |
| 🕂 Call Pickup Groups  |                             |                                                                                                    |
| All Lines             | Delete Selected             | Add Range Add                                                                                                    |
| L Users               |                             | Count of extensions: 164                                                                                                    |
| ⊖ Attendants          | Ext.                        | Telephone Number                                                                                                    |
| Sroup Access          | Search for                  |                                                                                                    |
| 🖩 Phones              |                             |                                                                                                    |
| Services              | 0001                        | (248)                                                                                                    |
| 🛱 Departments         | 0019                        | (312)                                                                                                    |
| *** Short Codes       | 0042                        | (999)                                                                                                    |
| ≡ Account Codes       | 0045                        | (312)                                                                                                    |
| 🐁 Extensions          | 0047                        | (312)                                                                                                    |
| 🖙 Call Analytics      | 0066                        | (312)                                                                                                    |
| Music on Hold C       | 0077                        | (312)                                                                                                    |
| ••• Misc. Settings    | 0083                        | (312)                                                                                                    |
| ? Help                | 0155                        | (312)                                                                                                    |
|                       | 0165                        | (312) 2010 200                                                                                                    |

# 8. Call Analytics

The Call Analytics page allows you to visualize call activity in your Business Group. Call activity data is provided in three ways: summary graphs, reports and call logs.

Summary:

This tab shows a few summary graphs with call activity for the past 24 hours. The summary graphs cover all the departments you administer.

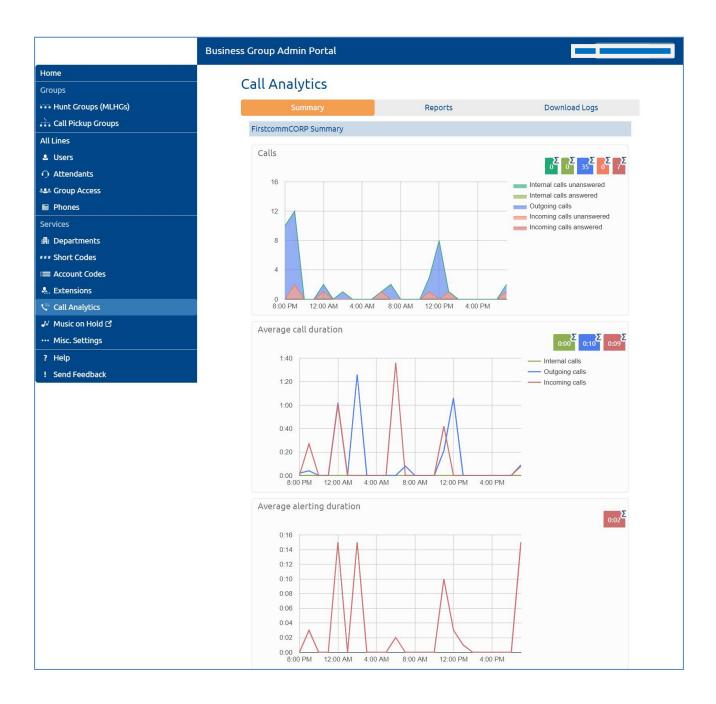

#### Reports:

Reports provide a way to visualize call activity more easily than via Raw Call Logs. There are several different report types for analyzing call activity from different angles.

• To view and edit scheduled reports, click the Manage Reports button.

| Report Schedule Manager                                                                                        | Send Feedback | Add a new report |
|----------------------------------------------------------------------------------------------------|---------------|------------------|
| Welcome ',<br>Your scheduled reports are listed below. Schedule a new report with the button in the top right. |               |                  |
| There are no scheduled reports.                                                                                |               |                  |

• To generate new reports, or just view a report in your browser, click the New Report button.

| Reports for business gr                                                                                                    | oup 'FirstcommCORP'                                                                                                    |                                                             | Send                   | Feedb   | Save       | Cancel  |
|----------------------------------------------------------------------------------------------------|----------------------------------------------------------------------------------------------------|-------------------------------------------------------------|------------------------|---------|------------|---------|
| Report Title:                                                                                                    |                                                                                                    |                                                             | Data rang              | e       |            |         |
| Report Scope:                                                                                                    | ○ ACD ● BG                                                                                                    | Period:                                                     | 09/02/2019             | -       | 09/02/2019 |         |
| Report Type:                                                                                                    | Call Log 🔹                                                                                                    | Start of day:                                               | 12 midnight 🔻          |         | 00         | T       |
| Department:                                                                                                    | Any 🔻                                                                                                    | End of day:                                                 | 12 midnight 🔻          | :       | 00         | •       |
| Line Filter:                                                                                                    |                                                                                                    | M                                                           | w т                    | F       | s          | s       |
| Account Code:                                                                                                    |                                                                                                    |                                                             |                        |         |            |         |
| Schedule:                                                                                                    | One Off 🔹                                                                                                    |                                                             |                        |         |            |         |
| Send to:                                                                                                    |                                                                                                    |                                                             |                        |         |            |         |
| <ul> <li>Calls that are redired</li> <li>Intermediate destination</li> <li>Call counts are incred</li> <li>Calls spanning midn</li> <li>This report displays</li> <li>unselected days of the Filters are applied to the Calls are applied to the Calls</li></ul> | shows details for all calls.<br>acted have the intermediate destinations listed as well as the final destination<br>ations state in order all numbers that appeared on the call path including d<br>mented when calls arrive, but the duration is incremented at the end of the<br>ight or midday are therefore counted partially in each period.<br>activity for up to 60 days into the past, with a maximum range within a sing<br>he week is not included in the results.<br>D individual calls before those calls are summarised into reports.<br>hatch source, intermediate or target numbers. Therefore there may be more<br>hay take several hours to arrive from the end of the selected time range.<br>1-5.00) America/Eastern. | estinations that were<br>a call.<br>le report of 27 days. A | ny activity outside of | the sta |            | nd from |

- To schedule reports daily or weekly, click on New Reports:
- 1. Select "Schedule" Daily or Weekly.
- 2. Select "Start of the Day" and "End of the Day" time you want call analytics report.
- 3. Add "Report Title".
- 4. Select "Report Scope" ACD or BG.
- 5. Select "Report type".
- 6. Select "Department" (ifany).
- 7. Select "Account Code" if you want to pull report specifically for particular account code (if any).
- 8. Add email address of the recipient.
- 9. Click the "Update Report" button.
- 10. Hit "Save".

| Report Title:                                                                        | Daily Call Log Report 🛛 🔶 🌖 |                                                                                 |           |         | Data rar   | ge   |    |   |
|--------------------------------------------------------------------------------------|-----------------------------|---------------------------------------------------------------------------------|-----------|---------|------------|------|----|---|
| eport Scope:                                                                         | ○ ACD ● BG 🔶 👍              | Next Due:                                                                       | 09,       | 11/20   | 19         |      | 2  |   |
| port Type:                                                                           | Call Log 4-6                | ▼ Start of day                                                                  | :         | 12 mid  | night      | •    | 00 | • |
| epartment:                                                                           | Any 4-6                     | End of day:                                                                     |           | 12 mid  | night      | • :  | 00 | ٣ |
| ne Filter:                                                                           |                             | м                                                                               | т         | w       | т          | F    | S  | S |
| count Code:                                                                          |                             |                                                                                 |           |         |            |      |    |   |
|                                                                                      |                             |                                                                                 |           |         |            |      |    |   |
|                                                                                      | Daily • •                   |                                                                                 |           |         |            |      |    |   |
| chedule:                                                                             | Daily                       | - 8                                                                             |           |         |            |      |    |   |
| chedule:<br>and to:                                                                  |                             | - 8                                                                             |           |         |            |      |    |   |
| hedule:<br>ind to:<br>• The Call Log re                                              | xxxx@email.com              |                                                                                 |           |         |            |      |    |   |
| ichedule:<br>iend to:<br>• The Call Log re<br>• Calls that are I<br>• Intermediate o | xxxx@email.com              | well as the final destination.<br>n the call path including destinations that w | were trie | d but d | idn't ansv | wer. |    |   |

- This report displays activity for up to 60 days into the past, with a maximum range within a single report of 26 days. Any activity outside of the start/end of day and from
  unselected days of the week is not included in the results.
- Filters are applied to individual calls before those calls are summarised into reports.
- The Line filter may match source, intermediate or target numbers. Therefore there may be more calls included in a particular report than initially expected.
- All times are in (GMT-5.00) America/Eastern.

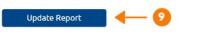

## Download Logs:

- The Download Logs tab allows you to download a report of all calls made to or from lines in your Business Group or a particular department.
- Once you have downloaded the report, you can open it in a spreadsheet application such as Microsoft Excel. The report includes the following fields:
- Date and time that the call was made.
- Whether the call was between two lines in your Business Group, from an external line into your Business Group or from a line in your Business Group to an external line.
- The calling number, and its extension and department if applicable.
- The called number, and its extension and department if applicable.
- Whether the call was answered.
- The length of the call.
- How long the caller was waiting for the call to be answered.
- Any account and carrier codes that were dialed to make the call.
- Note that if you filter on department and your department was recently renamed, you will only see calls that were made since the renaming.

|                       | Business Group Adm | nin Portal     |            |                           |                        |               |
|-----------------------|--------------------|----------------|------------|---------------------------|------------------------|---------------|
| Home                  | Call Ana           | lutics         |            |                           |                        |               |
| Groups                | Cutt And           | tycics         |            |                           |                        |               |
| 🚥 Hunt Groups (MLHGs) | S                  | ummary         |            |                           | Reports                | Download Logs |
| 🚠 Call Pickup Groups  | Download CSV       | report of all  | calls to a | nd from lines in <u>y</u> | your administration de | omain.        |
| All Lines             | Date Range:        |                |            |                           |                        |               |
| 🏝 Users               | Start date:        | 08             | 01         | 2019                      |                        |               |
| O Attendants          |                    | month          | day        | year                      |                        |               |
| 🏜 Group Access        | End date:          | 08             | 30         | 2019                      |                        |               |
| 🖩 Phones              |                    | month          | day        | уеаг                      |                        |               |
| Services              | Department:        |                |            |                           |                        |               |
| 開 Departments         | FirstcommCC        | DRP            | •          |                           |                        |               |
| *** Short Codes       | Note, the data v   | will include t | he chose   | n department ar           | nd all sub departments | 5.            |
| ≔ Account Codes       | Download           |                |            |                           |                        |               |
| 🔩 Extensions          |                    |                |            |                           |                        |               |
| 🗢 Call Analytics      |                    |                |            |                           |                        |               |
| 🎝 Music on Hold 🗹     |                    |                |            |                           |                        |               |
| ··· Misc. Settings    |                    |                |            |                           |                        |               |
| ? Help                |                    |                |            |                           |                        |               |
| ! Send Feedback       |                    |                |            |                           |                        |               |

## 9. Music On Hold

Music on hold is an audio file that is played while your callers are on hold, parked, or queued in a call center. To access this section, click the Music On Hold section in the left pane of the administrator portal.

| Music On Hold                                                                              |                         | Mappings in department: Firstco         | ommCORP (root)                  |                  |                |                         |
|--------------------------------------------------------------------------------------------|-------------------------|-----------------------------------------|---------------------------------|------------------|----------------|-------------------------|
| security mapping                                                                           | gs resources            |                                         |                                 |                  |                |                         |
| Directory number                                                                           | Initial resource        | Action                                  | Follow-up resource              | Start Point      | Duration       | Actions                 |
| Default<br>216                                                                             | None                    |                                         |                                 |                  |                | Override<br>Edit Delete |
| 312                                                                                        | Global 11 - default MOH | Repeat                                  |                                 | Start            |                | Edit Delete             |
| 630                                                                                        | Global 11 - default MOH | Repeat                                  |                                 | Start            |                | Edit Delete             |
| Directory number                                                                           | Initial resource        | Action                                  | Follow-up resource              | Start Point      | Duration       | Actions                 |
| 216                                                                                        | None 🔻                  | Repeat <b>V</b>                         | Ţ                               | Start V          | ]              | Add                     |
| 3 of 5 mappings us                                                                         | sed                     |                                         |                                 |                  |                |                         |
| Note: If a line has been<br>View mappings in<br>subdepartment:<br><u>AkronITC</u> OakBrook |                         | ithin this organization, then it may ta | ake up to to one business day f | or the change to | o affect Music | : On Hold.              |

## Adding a Recording

To add your own recording:

- 1. Click on the Resources tab in the music on hold section then scroll to the bottom of the page.
- 2. Enter an ID for this recording in the ID text box. This ID must be between 10 and 99.
- 3. Enter a description for this recording in the Description text box.
- 4. Click on Browse and select the recording you wish to upload. You can upload recordings to the system in either WAV or MP3 format.
- 5. Click on Add.

Depending on the size of the recording you are uploading, this process may take a few minutes.

| seci | urity mappings   | resour    | ces      |                |                   |         |
|------|------------------|-----------|----------|----------------|-------------------|---------|
| oba  | l Media List     |           |          |                |                   |         |
| ID   | Description Le   | ength     | Action   | 15             |                   |         |
| 11   | default MOH 21   | 1 seconds | •        |                |                   |         |
| D    | Description      | Gain F    | ile size | Length         | Actions           |         |
| 10   | MoH              | 0 1       | .61 MB   | 211 seconds    | Edit     Delete   |         |
| 56   | Yellow - Oh Yeah | 0 1       | .40 MB   | 183 seconds    | Edit Delete       |         |
| 57   | acd greeting     | 0 0       | .13 MB   | 17 seconds     | Edit     Delete   |         |
|      | Description      |           |          | Upload local r | esource file      | Actions |
|      | Test Wav F       | lle       |          | Choose File    | Wav Test File.wav | Add     |

## Modifying a Recording

To change the description of a recording:

- 1. Click on the Resources tab in the music on hold section then scroll to the recording you want to modify.
- 2. Click on the Edit button to the right of the recording.
- 3. Edit the description field.
- 4. Click Save.

To change the volume at which a recording will play:

- 1. Click on the Resources tab in the music on hold section then scroll to the recording you would like to modify.
- 2. Click on the Edit button to the right of the recording.
- 3. Select a new Gain value from the drop down list.
- 4. Select 0 to play the recording at its original volume.
- 5. Select +1, +2, or +3 to play the recording louder, with +3 being the loudest.
- 6. Select -1, -2, or -3 to play the recording quieter, with +3 being the quietest.
- 7. Click Save.

To remove a recording:

- 1. Click on the Resources tab in the music on hold section then scroll to the recording you would like to modify.
- 2. Click Delete to the right of the recording you wish to delete.

#### Playing a Recording:

You can play a recording that you have uploaded by clicking the ID or Description link for that recording. Note that this will play the recording at its original volume- the Gain setting has no impact on playing a recording through this interface.

# 10. Miscellaneous Settings

To view Miscellaneous Settings, click on the Misc. Settings link in pane to the left of your administrator screen.

|                       | Business Group Admin Portal               |                                    |                                     |
|-----------------------|-------------------------------------------|------------------------------------|-------------------------------------|
| Home                  | Mine Cathings                             |                                    |                                     |
| Groups                | Misc. Settings                            |                                    |                                     |
| 🕶 Hunt Groups (MLHGs) | Number Blocks                             | External Calls                     | Other Settings                      |
| 📩 Call Pickup Groups  | Not all of the lines in each telephone nu | mber block may have been allocated | yet. Please contact us if you would |
| All Lines             | like to reserve more numbers or to allo   | cate more lines.                   |                                     |
| L Users               | Telephone Number Block                    | Number of Li                       | nes Allocated                       |
| O Attendants          | (216) -                                   | 1                                  |                                     |
| Sroup Access          | (216) -                                   | 1                                  |                                     |
| 🖩 Phones              | (216) -                                   | 1                                  |                                     |
| Services              | (216) -                                   | 1                                  |                                     |
| 🛱 Departments         | (216) -                                   | 1                                  |                                     |
| ### Short Codes       | (248) -                                   | 0                                  |                                     |
| ≔ Account Codes       | (312) -                                   | 1                                  |                                     |
| 🔩 Extensions          | (312) -                                   | 0                                  |                                     |
| Sall Analytics        | (312) -                                   | 0                                  |                                     |
| 🖋 Music on Hold 🖒     | (312)                                     | 1                                  |                                     |
| ••• Misc. Settings    | (312) -                                   | 1                                  |                                     |
| ? Help                | (312) -                                   | 1                                  |                                     |
| ! Send Feedback       | (312) -                                   | 1                                  |                                     |

#### Number Blocks:

A Number Block defines a range of directory numbers used for Business Group Lines in the Business Group.

Each Number Block in the table shows the range of directory numbers and the number of directory numbers to which Business Group Lines have been assigned.

#### External Calls:

Each call type can have the following limits. Note, external call limits apply to the total number of incoming and outgoing calls.

- Unlimited.
- Limited. In this case the maximum number of external calls is also shown.
- Not permitted.

Your default carriers for making calls are shown. Note, these may be overridden on per line and/or

per call.

# Other Settings:

Restricted Subscriber Messaging prevents the forwarding of voice mail messages to subscribers outside of the business group. This applies to the whole business group.

| Misc. Settings                           |                                        |                         |
|------------------------------------------|----------------------------------------|-------------------------|
| Number Blocks                            | External Calls                         | Other Settings          |
|                                          |                                        | Apply Cancel            |
| Restricted Subscriber Messaging          |                                        |                         |
| Restrict subscriber-to-subscriber me     | ssaging outside of the Business Group  | D.                      |
| Internal Operator Number                 |                                        |                         |
| Business Group operator number:          |                                        |                         |
| Use Internal Extensions                  |                                        |                         |
| Display internal Business Group external | ensions rather than external directory | numbers where possible. |

## **MORE QUESTIONS?**

If you have any additional questions about setting up voice mail call us at **800-860-2934** or email business care@firstcomm.com.

You can access all user guides here: https://www.firstcomm.com/products/cloud-ip-pbx/user-guides/